**Proneer Dy** 

# **DJ Controller [DDJ-WEGO4](#page-1-0)**

**http://pioneerdj.com/support/ http://rekordbox.com/**

Per la sezione FAQ e altre informazioni di supporto per questo prodotto, visitare il sito indicato sopra.

Istruzioni per l'uso

# <span id="page-1-0"></span>**Indice**

#### **Come leggere questo manuale**

- ! Vi ringraziamo per avere acquistato questo prodotto Pioneer DJ. Accertarsi di leggere questo manuale e le "Istruzioni per l'uso (Guida di avvio veloce)" incluse con l'unità. I due documenti includono informazioni importanti che devono venire comprese prima di usare questo prodotto.
- ! In questo manuale, i nomi dei menu visualizzati dal prodotto e sulla schermata del computer, oltre ai nomi dei pulsanti e terminali e così via, sono fra parentesi. (Ad es.: [**File**], pulsante [**CUE**], e terminali di uscita [**PHONES**])
- ! Tenere presente che le schermate e la caratteristiche del software descritto in questo manuale, oltre all'aspetto esterno e alle caratteristiche del software, sono in fase di sviluppo e possono differire da quelle finali.
- ! Tenere presente che le procedure di uso possono differire da quanto descritto in questo manuale a seconda del sistema operativo, delle impostazioni del browser, ecc.
- ! La lingua delle schermate del software illustrate in queste istruzioni per l'uso potrebbe differire dalla lingua effettiva.

Questo manuale contiene le spiegazioni delle funzioni per l'hardware di questa unità. Per i dettagli su come utilizzare il software DJ, vedere le Istruzioni per l'uso del software DJ.

# **Prima di cominciare**

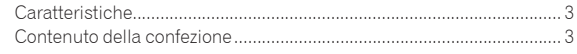

# **[Nome delle varie parti e funzioni](#page-3-0)**

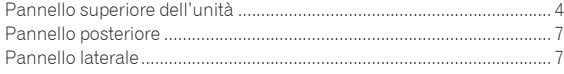

# **Uso di WeDJ for iPhone / iPad**

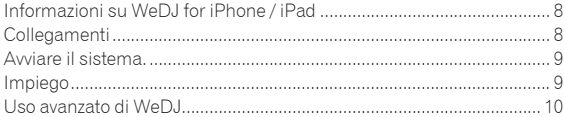

#### **[Uso di djay 2 for iPhone / iPad, vjay for iPhone /](#page-12-0)  iPad**

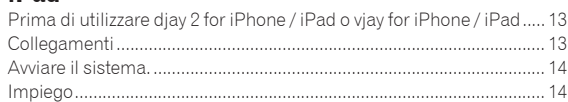

# **Uso di djay 2 for Android**

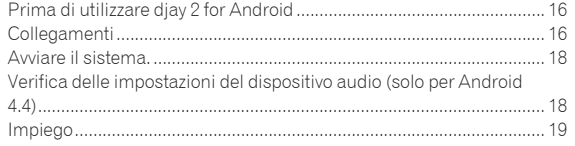

# **Uso di rekordbox**

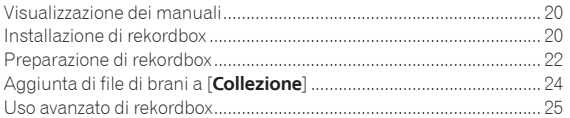

# **Uso di VirtualDJ LE 8**

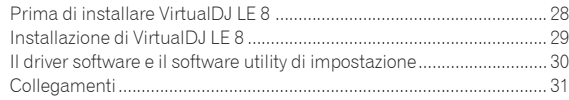

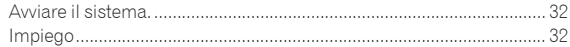

# **Modifica delle impostazioni**

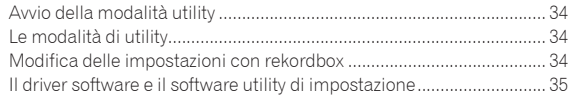

# **Informazioni aggiuntive**

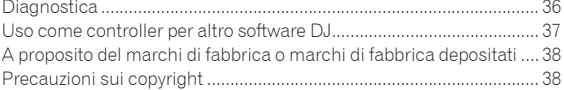

# <span id="page-2-0"></span>Prima di cominciare

# Caratteristiche

Questa unità è un controller DJ compatto in grado di realizzare performance da DJ utilizzando variazioni audio dinamiche e diversi giochi di luce. Le performance DJ possono essere eseguite non solo utilizzando un computer ma anche un iPhone / iPad. La funzione "PULSE CONTROL" permette di realizzare diversi giochi di luce mediante i LED dell'unità.

L'unità può essere alimentata tramite adattatore CA o bus USB, consentendo all'utente di realizzare performance da DJ con lo stile e le preferenze che desidera.

# Controller DJ ibrido

Il controller DJ permette di eseguire il missaggio su un computer e un iPhone / iPad.

Grazie alla possibilità di utilizzare il computer o l'iPhone / iPad a seconda della situazione, è possibile realizzare performance da DJ in situazioni diverse.

#### COLLEGAMENTO dell'iPhone / iPad

I contenuti di un iPhone / iPad si possono usare facilmente per le performance DJ collegando questa unità e l'iPhone / iPad con il cavo in dotazione con l'iPhone / iPad.

Inoltre, poiché l'iPhone / iPad può essere ricaricato anche durante la performance, il DJ non dovrà più preoccuparsi del livello di carica della batteria.

# PULSE CONTROL

Le performance del DJ risultano più accattivanti grazie alla fusione tra suoni e animazioni luminose.

Quando viene caricato un brano, la luce LED scorre verso la jog dial, offrendo all'utente una conferma visiva del caricamento.

Inoltre, il LED ruota durante la riproduzione di un brano, in modo che l'utente possa sapere subito quale brano è in riproduzione.

# **Design**

Compatta e dalle linee pulite, l'unità è facile da trasportare e non occupa spazio per l'installazione, diventando una vera e propria attrazione grazie a un design moderno e accattivante.

Il layout circolare permette ai DJ principianti di eseguire le performance con la massima semplicità, accentuata dal pannello superiore in alluminio.

Inoltre, il LED blu montato sulla jog dial realizza una fusione tra luci e suoni in modalità FX PULSE o con altre funzioni, per performance da DJ e manipolazioni audio ancora più divertenti.

#### -----------------------------Compatibilità con vari programmi DJ

Grazie alla compatibilità MIDI, è possibile utilizzare una vasta gamma di software DJ per eseguire campionamenti e operazioni hot cue o di altro tipo.

Per aggiornamenti sull'assistenza al software, vedere il seguente sito di supporto DJ di Pioneer.

http://pioneerdj.com/support/

# Contenuto della confezione

- ! Istruzioni per l'uso (Guida di avvio veloce)
- Adattatore di CA
- Cavo di alimentazione Cavo USB
- 
- Garanzia (per alcune regioni) $\Box$ Scheda con la chiave di licenza rekordbox dj
- Scheda con la chiave di licenza Virtual DJ LE 8
- 1 La garanzia acclusa vale solo per l'Europa.
	- Le informazioni corrispondenti per l'America Settentrionale sono elencate nell'ultima pagina delle versioni inglese e francese delle "Istruzioni per l'uso (Guida di avvio veloce)".
	- Le informazioni corrispondenti per il Giappone sono fornite nell'ultima pagina delle "Istruzioni per l'uso (Guida di avvio veloce)".

# **Attenzione**

La chiave di licenza non può venire rilasciata una seconda volta. Fare attenzione a non perderla.

# <span id="page-3-0"></span>Nome delle varie parti e funzioni

# Pannello superiore dell'unità

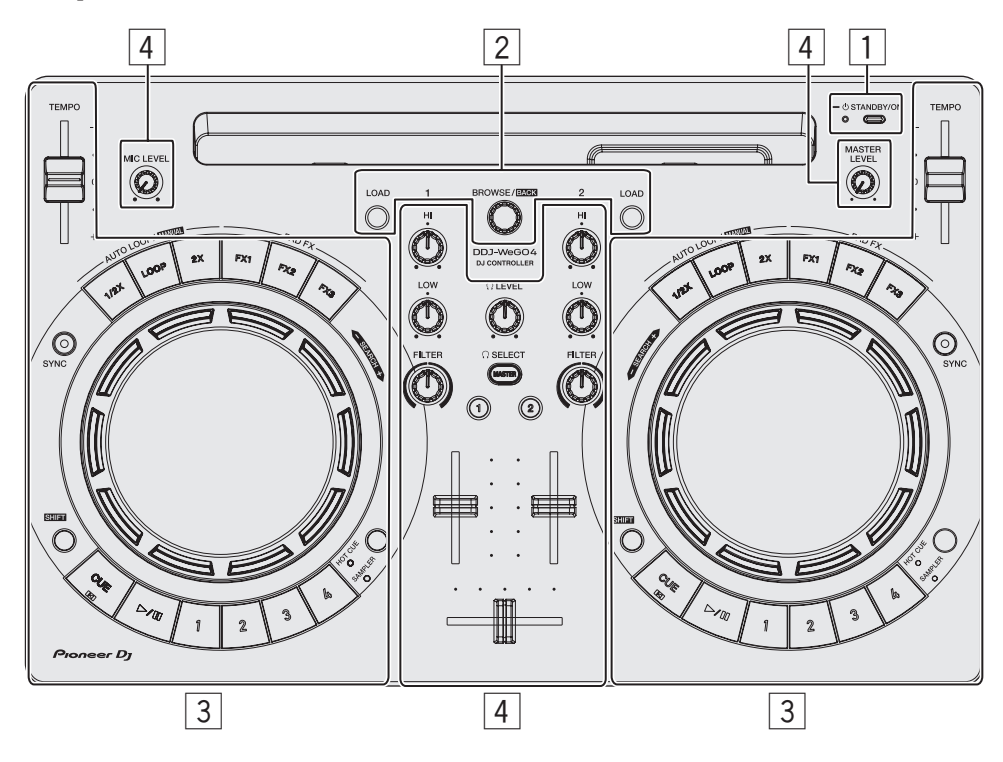

#### 1 **Sezione alimentazione**

Attiva o porta in standby questa unità.

#### 2 **Sezione browser**

Seleziona i brani da riprodurre e li carica in ogni deck.

#### 3 **Sezione deck**

La sezione dei deck viene usata per controllare i due deck. I comandi e pulsanti di controllo del deck 1 si trovano sulla sinistra del controller, quelli del deck 2 sulla destra.

#### 4 **Sezione mixer**

Controlla la regolazione del livello in ogni canale, missaggio dei brani ecc.

Le funzioni di pulsanti e controlli sono quelle di quando l'unità è abbinata a rekordbox dj o WeDJ.

Per i dettagli delle funzioni quando l'unità è abbinata a djay 2, vjay o Virtual DJ LE 8, vedere [**DDJ-WeGO4**] della categoria [**DJ CONTROLLER**] nella pagina [**SOFTWARE INFORMATION**] del sito Pioneer DJ indicato di seguito.

http://www.pioneerdj.com/en/support/software-information/

# Sezione alimentazione

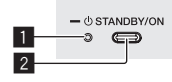

#### **1** Indicatore STANDBY/ON

Visualizza lo stato di alimentazione dell'unità.

0 Rosso

**4 It**

L'unità è in standby.

0 Verde

#### L'unità è accesa.

#### **2** Pulsante *USTANDBY/ON*

- Se l'unità è in standby
- Premere:
	- Accendere questa unità.
- ◆ Se l'unità è accesa
	- Premere per più di 1 secondo: Porta questa unità in modalità di standby.

# . . . . . . . . . . . Sezione browser

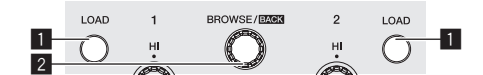

# 1 **Pulsante LOAD**

#### Premere:

Carica i brani selezionati nei rispettivi deck.

Premere (due volte):

Carica i brani caricati nel deck sul lato opposto vengono caricati nel deck per il quale si preme il pulsante [**LOAD**]. Se ciò viene fatto durante la riproduzione di un brano, questo viene riprodotto dalla stessa posizione. (Instant Double) (rekordbox dj)

#### [**SHIFT**] + premere:

Ordina l'elenco dei brani quando viene premuto uno dei pulsanti [**LOAD**]. (rekordbox dj)

! I brani sono ordinati per BPM sul lato del canale 1 e per artista sul lato del canale 2.

#### 2 **Manopola selettrice**

Ruotare:

Sposta il cursore in verticale. (rekordbox dj)

Nel caso dello schermo superiore, cambia la schermata di ricerca. Nella schermata di ricerca, sposta il cursore in verticale. (WeDJ)

#### Premere:

Consente di spostarsi nella struttura cartelle o apre una cartella. (rekordbox dj)

- Quando viene visualizzato il riquadro delle playlist, il cursore si sposta anche tra le playlist, oltre che tra la struttura cartelle e l'elenco dei brani.
- La struttura cartelle, l'elenco dei brani e il riquadro delle playlist si trovano nella sezione Browse di rekordbox dj. Per dettagli sulla funzione di ciascun componente, vedere le Istruzioni per l'uso di rekordbox.

Premere la manopola selettrice per passare al livello successivo nella schermata del browser. (WeDJ)

— Esempio: [Artist] > Elenco di artisti

#### [**SHIFT**] + premere:

Consente di spostarsi nella struttura cartelle o chiude una cartella. (rekordbox dj)

Premere la manopola selettrice per passare al livello precedente nella schermata del browser. (WeDJ)

— Esempio: [Artist] < Elenco di artisti

# Sezione deck

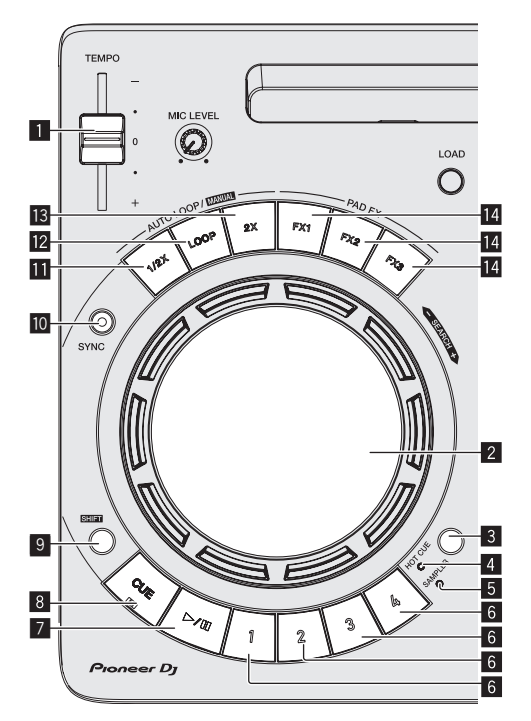

# **1** Cursore TEMPO

Regola la velocità di riproduzione de brani.

# 2 **Jog dial**

Girare la cima: Esegue l'operazione di scratching.

#### Girare la sezione esterna:

L'operazione pitch bend (regolazione della velocità di riproduzione) è possibile.

#### [**SHIFT**] + rotazione della cima:

Salta la posizione di riproduzione.

# 3 **Pulsante di commutazione della modalità HOT CUE/SAMPLER**

Alterna la modalità dei pulsanti performance tra la modalità hot cue e la modalità sampler.

# 4 **Indicatore della modalità HOT CUE**

Si accende quando i pulsanti performance sono in modalità hot cue.

# 5 **Indicatore della modalità SAMPLER**

Si accende quando i pulsanti performance sono in modalità sampler.

#### 6 **Pulsanti performance**

- ◆ In modalità hot cue
	- Premere:
		- Imposta il punto hot cue.
	- [**SHIFT**] + premere: Cancella l'hot cue impostato per tale pulsante.

## **b** In modalità sampler

- Premere: Riproduce lo slot del sampler.
- [**SHIFT**] + premere: Arresta la riproduzione dello slot del sampler. (rekordbox dj) Riproduce un tipo diverso di slot del sampler. (WeDJ)

#### **7** Pulsante PLAY/PAUSE  $\blacktriangleright$ /II Riproduce o mette in pausa un brano.

#### 8 **Pulsante CUE**

#### Premere:

Imposta il cue point. Passa a un cue point.

# Sposta la posizione di riproduzione all'inizio del brano.

#### 9 **Pulsante SHIFT**

[**SHIFT**] + premere:

Premendo un altro pulsante mentre si preme quello [**SHIFT**], si chiama una funzione differente.

#### **10 Pulsante SYNC** Premere:

Esegue la sincronizzazione con i tempi (altezze) e la griglia delle battute del deck impostato come base per la sincronizzazione automatica. (rekordbox dj)

Consente di sincronizzare automaticamente il tempo (pitch) e le beatgrid del deck opposto a quello premuto. (WeDJ)

#### [**SHIFT**] + premere:

Imposta il deck per il quale è premuto il pulsante come deck base per la sincronizzazione. (rekordbox dj)

# $\blacksquare$  Pulsante dimezzamento loop

Premere:

Imposta un intervallo di riproduzione del loop pari a 1/2 della larghezza.

#### [**SHIFT**] + premere:

Consente di impostare il punto loop in.

## **12** Pulsante Loop

Premere: Attiva la funzione di auto beat loop. Disattiva la riproduzione in loop.

#### [**SHIFT**] + premere:

Consente di impostare il punto loop out e avviare la riproduzione in loop.

# **B** Pulsante raddoppio loop

#### Premere:

Imposta un intervallo di riproduzione del loop pari a 2 volte la larghezza.

- Durante la riproduzione in loop
	- [**SHIFT**] + premere: Cancella la riproduzione di loop. (Loop Exit)
- ◆ Dopo aver annullato la riproduzione in loop
	- [**SHIFT**] + premere:
	- Riprende la riproduzione in loop impostata l'ultima volta. (Reloop)

# **E** Pulsante FX

Premere:

Il pad FX è attivo mentre si preme il pulsante.

<u> - - - - - - - - - - -</u>

[**SHIFT**] + premere:

Un tipo diverso di pad FX è attivo mentre si preme il pulsante.

# Sezione mixer

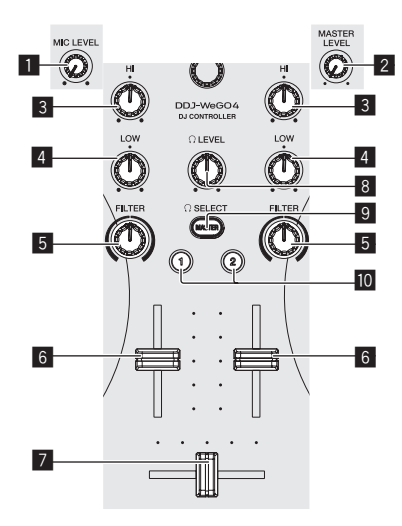

# **1** Controllo MIC LEVEL

Regola il livello dell'audio ricevuto dai terminali di ingresso [**MIC**].

Quando non si usa un microfono, impostare il volume sul livello minimo.

#### 2 **Controllo MASTER LEVEL**

Regola il livello dell'audio trasmesso dai terminali di uscita [**MASTER**].

! Non è collegato a [**MASTER**] di rekordbox dj.

#### 3 **Controllo EQ HI**

Regola la gamma degli acuti dei canali corrispondenti.

#### 4 **Controllo EQ LOW**

Regola la gamma dei bassi dei canali corrispondenti.

Con rekordbox dj e WeDJ, può essere cambiato nella funzione di regolazione della gamma dei medi nella sezione [**Preferenze**] dell'applicazione.

# 5 **Controllo FILTER**

Applica l'effetto filtro del rispettivo canale. Il suono originale viene emesso se il comando si trova al centro.

Rotazione in senso antiorario: Viene gradualmente diminuita la frequenza di taglio del filtro passa basso.

Rotazione in senso orario: Viene gradualmente aumentata la frequenza di taglio del filtro passa alto.

- Se si utilizza FILTER con rekordbox dj, visualizzare il pannello CFX e fare clic sul pulsante [**FILTER**] per attivare FILTER.
- Con rekordbox dj e WeDJ, può essere cambiato nella funzione di regolazione della gamma dei bassi nella sezione [**Preferenze**] dell'applicazione.

#### 6 **Fader canali**

Regola il livello dei segnali audio emessi da ciascun canale.

# 7 **Crossfader**

Cambia il suono dei canali assegnati come uscita ai lati sinistro e destro del crossfader.

# 8 **Comando HEADPHONES LEVEL**

Regola il livello dell'audio trasmesso dai terminali di uscita [**PHONES**].

# 9 **Pulsante di selezione HEADPHONES CUE MASTER**

- Trasmette l'audio master dalle cuffie.
- ! Se si preme nuovamente il pulsante, la trasmissione viene annullata.

# $\blacksquare$  Pulsante di selezione HEADPHONES CUE 1/2

- Trasmette l'audio dei canali premuti dalle cuffie.
- ! Se si preme nuovamente il pulsante, la trasmissione viene annullata.

# Avvertenze per l'uso dello stand per iPhone / iPad

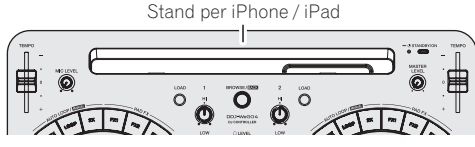

- Lo stand deve essere utilizzato solo con iPhone / iPad. Non appoggiare sullo stand dispositivi molto grandi o tablet diversi da iPad.
- ! Posizionare l'iPhone / iPad sullo stand in direzione orizzontale. Se il dispositivo viene posizionato in direzione verticale, potrebbe risultare instabile.
- ! Non applicare allo stand forza eccessiva. Facendolo potreste danneggiare questa unità.
- ! Tenere presente che Pioneer non accetta alcuna responsabilità per danni o malfunzionamenti del dispositivo, ferimenti, ecc. dovuti alla caduta, ecc. del dispositivo.
- ! Non spostare l'unità con l'iPhone / iPad posizionato sullo stand. L'iPhone / iPad potrebbe cadere.
- Se l'iPhone / iPad è protetto da una cover, rimuoverla prima di posizionare l'iPhone / iPad sullo stand. Se la cover viene lasciata sul dispositivo, l'iPhone / iPad potrebbe risultare instabile.

# Nome delle varie parti e funzioni **It 7Nome delle varie parti e funzioni**

# <span id="page-6-0"></span>Pannello posteriore

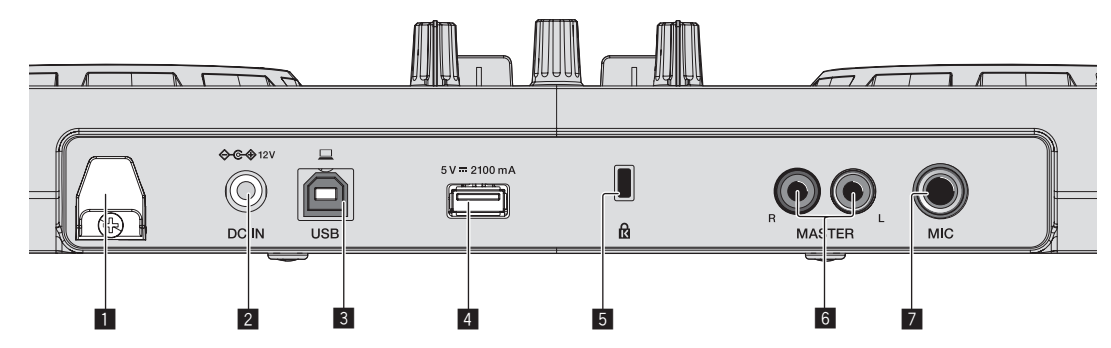

# 1 **Gancio del cavo**

Durante l'uso dell'unità, fissare il cavo di alimentazione dell'adattatore di CA e il cavo USB a questo gancio.

- Questo evita che il cavo di alimentazione e il cavo USB vengano tirati accidentalmente e le spine si scolleghino dai terminali.
- L'audio potrebbe interrompersi o l'unità potrebbe riavviarsi se il cavo di alimentazione dell'adattatore di CA o il cavo USB viene scollegato durante la riproduzione.

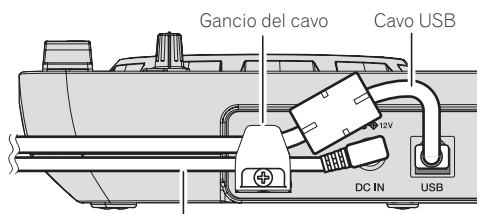

Cavo di alimentazione dell'adattatore di CA

# 2 **Terminale DC IN**

Collegare il connettore CC dell'adattatore CA in dotazione.

- Collegare il cavo di alimentazione dopo che tutti i collegamenti fra dispositivi sono stati fatti.
- ! Non mancare di usare il cavo di alimentazione ed adattatore CA acclusi al prodotto.

# 3 **Terminale USB-B**

Collegare a un computer o a un dispositivo Android.

! Accertarsi di utilizzare solo il cavo USB accluso a questo prodotto.

- ! Gli hub USB non possono essere utilizzati.
- In caso di collegamento a un dispositivo Android, è richiesto un cavo di conversione USB, venduto a parte. Selezionare un cavo di conversione USB corrispondente alla
- forma del terminale USB del dispositivo Android. ! La luminosità dei pulsanti che si accendono e dell'illuminazione della manopola è inferiore se si alimenta l'apparecchio via bus USB.

# 4 **Terminale USB-A**

- Collegamento a iPhone / iPad.
- Accertarsi di collegare l'iPhone / iPad a questa unità utilizzando il relativo cavo fornito.
- Gli hub USB non possono essere utilizzati.
- Quando si collega un iPhone / iPad, collegare l'adattatore CA. Questa unità non è alimentabile tramite bus USB.
- Questa unità può ricaricare l'iPhone / iPad con il cavo in dotazione con l'iPhone / iPad.
- Se l'iPhone / iPad è spento o la carica residua della batteria è insufficiente, non è possibile ricaricare l'iPhone / iPad.

# 5 **Slot di sicurezza Kensington**

Questo foro serve per collegare un lucchetto antifurto.

# 6 **Terminali di uscita MASTER (prese a spinotto RCA)**

Collegare i diffusori a un amplificatore interno, amplificatore di potenza ecc.

È supportata l'uscita non bilanciata.

# 7 **Terminale di ingresso MIC (jack TS da 1/4")**

- Collega un microfono qui.
- ! Supporta solo l'ingresso non bilanciato.

# Pannello laterale

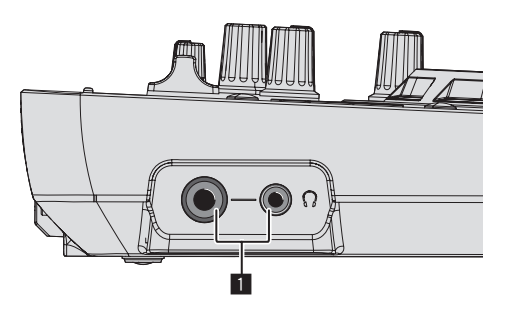

# 1 **Terminali di uscita PHONES (jack stereo da 1/4" e jack stereo mini da 3,5 mm)**

È possibile usare sia spinotti stereo (Ø 6,3 mm) e mini spine fono stereo (Ø 3,5 mm).

- Collegare cuffie stereo con impedenza pari o superiore a 32  $\Omega$ . Non sono supportate cuffie con impedenza inferiore a 32  $\Omega$  e cuffie mono.
- ! Non collegare cuffie simultaneamente alla presa fono stereo ed alla mini presa fono stereo.

# <span id="page-7-0"></span>Uso di WeDJ for iPhone / iPad

# Informazioni su WeDJ for iPhone / iPad

- ! WeDJ for iPhone / iPad è un'applicazione per performance DJ con un iPhone / iPad.
- ! WeDJ for iPhone / iPad si può acquistare nell'App Store.

## **Requisiti di sistema**

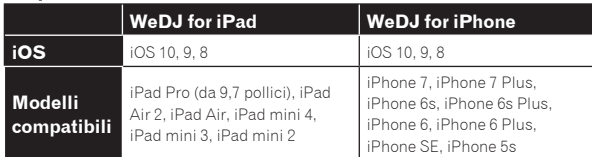

- Per informazioni sui requisiti di sistema più recenti, sulla compatibilità e sui sistemi operativi supportati, vedere [**DDJ-WeGO4**] della categoria [**DJ CONTROLLER**] nella pagina [**SOFTWARE INFORMATION**] del sito di supporto Pioneer DJ indicato di seguito. http://www.pioneerdj.com/en/support/software-information/
- ! Non è garantito il funzionamento su tutti gli iPhone e iPad con i requisiti di sistema indicati in alto.
- A seconda delle impostazioni di risparmio energetico e di altri fattori dell'iPhone o dell'iPad, le prestazioni potrebbero non essere adeguate.
- Si potrebbero verificare problemi di funzionamento a seconda degli altri programmi software in uso.
- Per conoscere i requisiti di sistema più recenti per WeDJ for iPhone / iPad, controllare l'App Store.
- È richiesta una connessione a Internet per accedere all'App Store.

# Collegamenti

# **1 Collegare i diffusori con amplificatore interno, amplificatore di potenza ecc. ai terminali di uscita [MASTER] di questa unità.**

Con questo prodotto non sono inclusi cavi audio (RCA). Fornirlo separatamente.

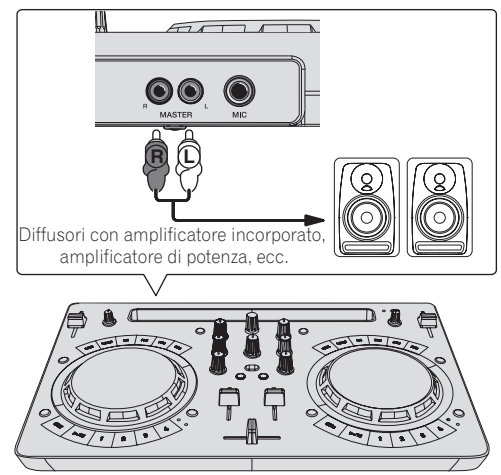

- ! Per dettagli sul collegamento dei terminali di ingresso/uscita, vedere a pagina 7.
- ! Regolare il volume dell'apparecchio collegato ai terminali [**MASTER**] (diffusori con amplificatore interno, amplificatore di potenza, ecc.) sul livello appropriato. Se il volume viene regolato su un livello eccessivo, verrà emesso suono eccessivamente forte.

#### **2 Collegare le cuffie a un terminale di uscita [PHONES] di questa unità.**

- $\frac{1}{2}$  Collegare cuffie stereo con impedenza pari o superiore a 32  $\Omega$ . Non sono supportate cuffie con impedenza inferiore a 32  $\Omega$  e cuffie mono.
- ! Non collegare cuffie simultaneamente alla presa fono stereo ed alla mini presa fono stereo.

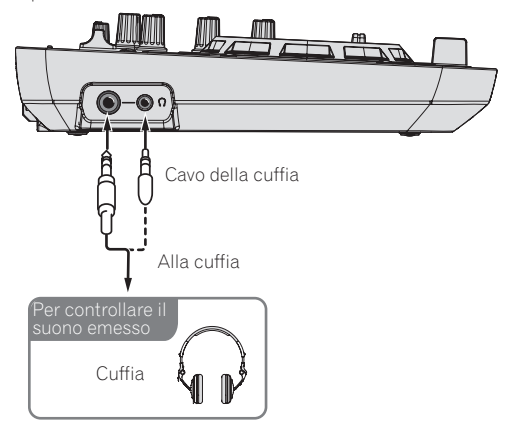

# **3 Collegare questa unità e l'iPhone / iPad utilizzando il cavo in dotazione con l'iPad.**

! Accertarsi di collegare l'iPhone / iPad a questa unità utilizzando il relativo cavo fornito. Gli hub USB non possono essere utilizzati.

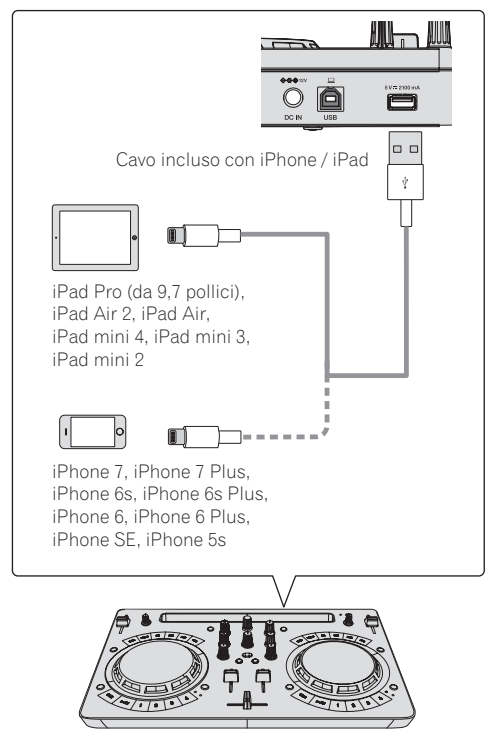

## **4 Collegare la spina CC dell'adattatore CA accluso a questa unità, quindi collegare il cavo di alimentazione.**

- Collegare il cavo di alimentazione dopo che tutti i collegamenti fra dispositivi sono stati fatti.
- ! Non mancare di usare il cavo di alimentazione ed adattatore CA acclusi al prodotto.

<span id="page-8-0"></span>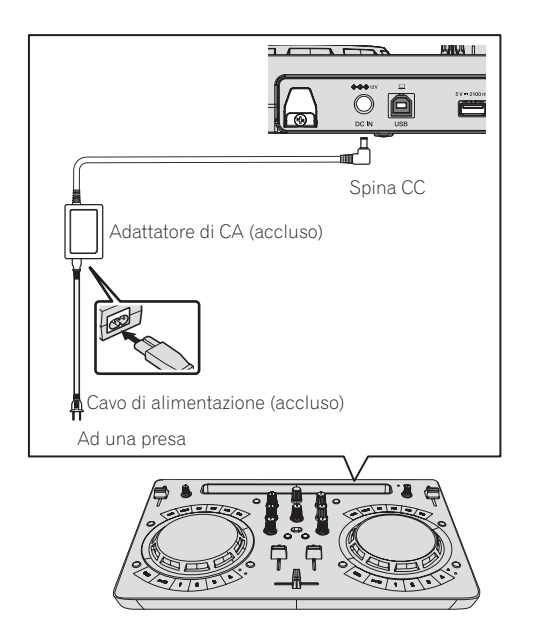

# Avviare il sistema.

**1 Accendere l'iPhone / iPad.**

# **2 Premere il pulsante [STANDBY/ON] di questa unità per accenderla.**

Quando termina l'illuminazione iniziale, l'unità è pronta per l'uso.

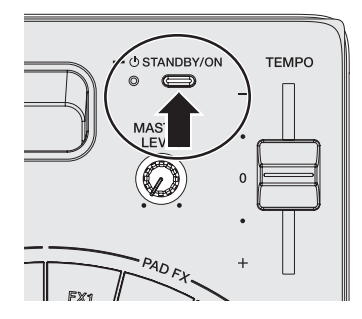

**3 Accendere i dispositivi collegati ai terminali di uscita (diffusori con amplificatore interno, amplificatore di potenza, ecc.).**

**4 Avviare WeDJ for iPhone / iPad.**

# Impiego

# Caricamento dei brani nei deck

Di seguito viene descritta come esempio la procedura di caricamento di brani nel deck 1 (lato di sinistra).

**1 Girare la manopola selettrice per visualizzare la schermata di ricerca.**

# **2 Girare la manopola selettrice per spostare il cursore su [TRACKS] nella schermata di ricerca.**

# **3 Premere la manopola selettrice per spostare il cursore sull'elenco di brani.**

Se si preme la manopola selettrice mentre si preme il pulsante [**SHIFT**], il pulsante si sposta sulle aree di selezione [**TAG LIST**] / [**TRACKS**] / [**PLAYLISTS**] / [**ARTISTS**] / [**ALBUMS**] / [**REC LIST**] / [**HISTORY**] nella schermata di ricerca.

# **4 Girare il selettore rotatorio per scegliere un brano in [TRACKS], quindi premere il pulsante [LOAD] del deck 1 (sinistro).**

Il brano viene caricato nel deck.

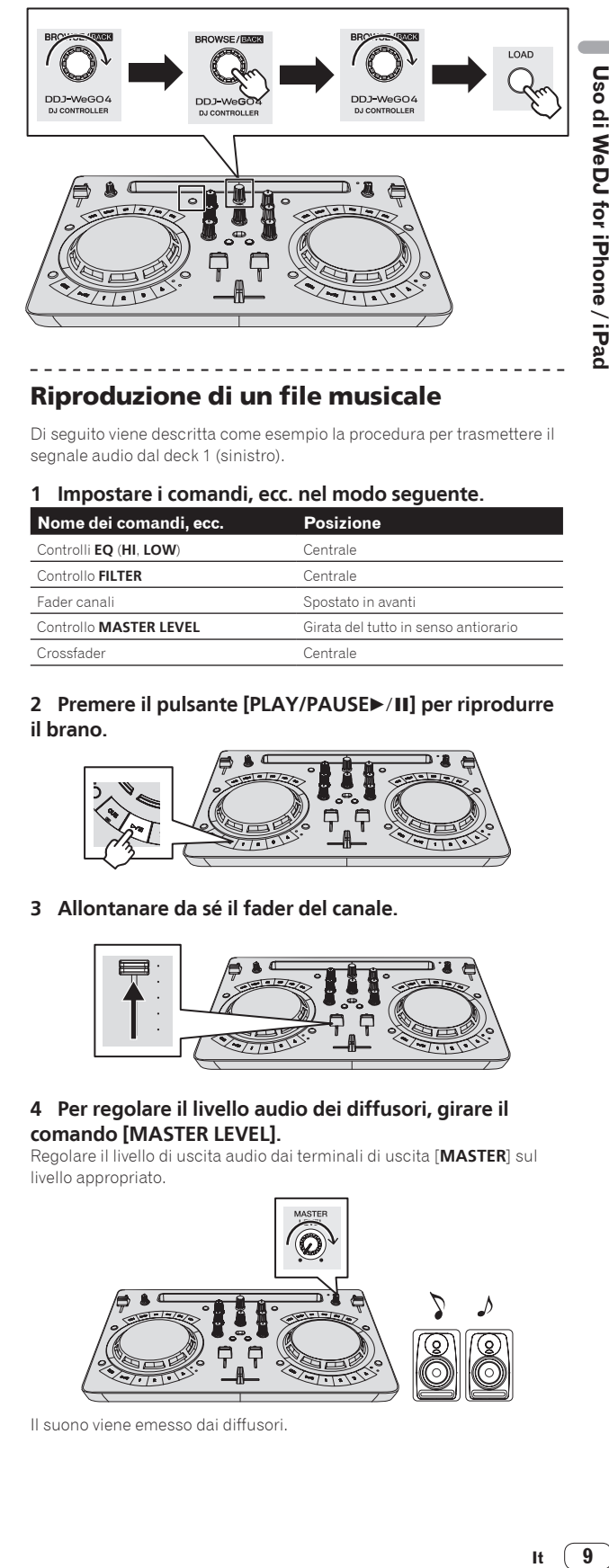

# Riproduzione di un file musicale

Di seguito viene descritta come esempio la procedura per trasmettere il segnale audio dal deck 1 (sinistro).

#### **1 Impostare i comandi, ecc. nel modo seguente.**

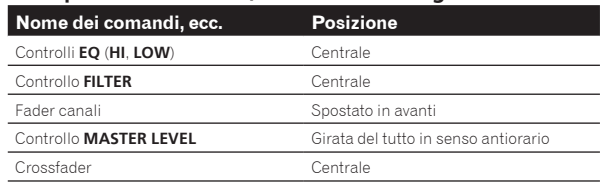

# 2 Premere il pulsante [PLAY/PAUSE>/II] per riprodurre **il brano.**

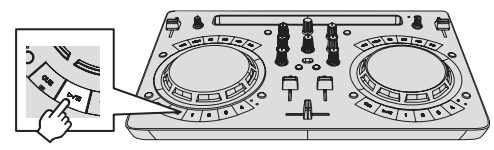

**3 Allontanare da sé il fader del canale.**

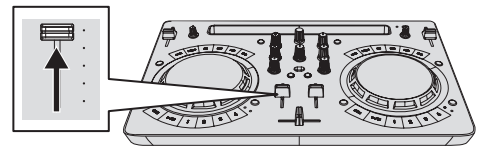

# **4 Per regolare il livello audio dei diffusori, girare il comando [MASTER LEVEL].**

Regolare il livello di uscita audio dai terminali di uscita [**MASTER**] sul livello appropriato.

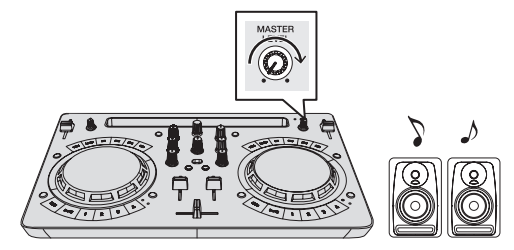

Il suono viene emesso dai diffusori.

# <span id="page-9-0"></span>Monitoraggio audio in cuffia

#### **1 Impostare i comandi, ecc. nel modo seguente.**

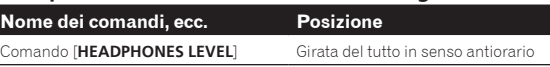

**2 Premere il pulsante [HEADPHONES SELECT 1].**

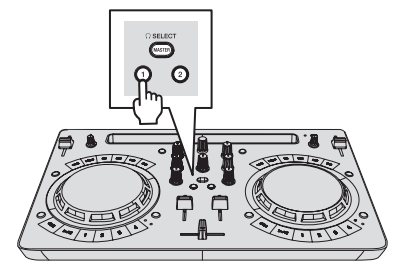

# **3 Girare il controllo [HEADPHONES LEVEL].**

Regolare il livello di ingresso audio in cuffia su un valore corretto.

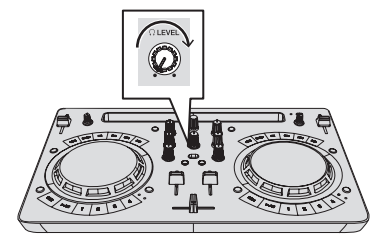

# Ricezione del suono dal microfono

L'audio del microfono collegato al terminale di ingresso [**MIC**] può venire missato.

# **1 Collegare il microfono al terminale di ingresso [MIC].**

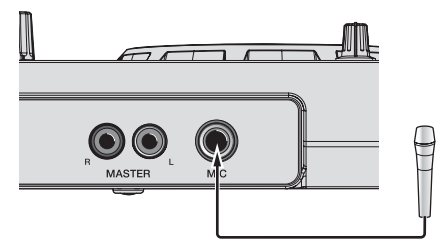

# **2 Per regolare il livello audio del microfono, girare il controllo [MIC LEVEL].**

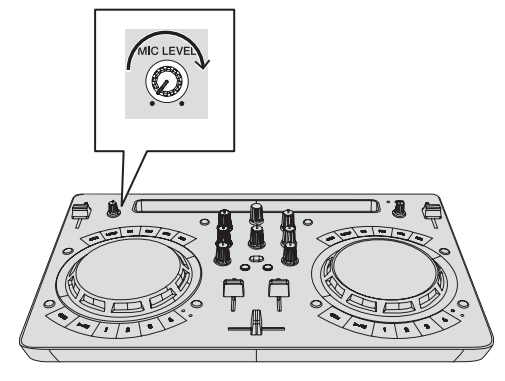

# Spegnimento del sistema

**1 Chiudere WeDJ for iPhone / iPad.**

**2 Premere il pulsante [STANDBY/ON] finché l'unità non passa in standby.**

# Uso avanzato di WeDJ

Per le procedure di uso avanzato, vedere il video introduttivo in WeDJ.

\_\_\_\_\_\_\_\_\_\_\_\_\_\_\_\_\_\_\_\_\_\_\_\_\_

# Uso di hot cue

È possibile avviare simultaneamente la riproduzione dalla posizione di un hot cue. Oltre agli hot cue, è possibile impostare e richiamare immediatamente anche i loop.

Si possono impostare e salvare fino a quattro hot cue point per brano.

# Impostazione e richiamo di un hot cue

#### **1 Se l'indicatore [HOT CUE] è spento, premere il pulsante [HOT CUE/SAMPLER] di cambio della modalità.**

L'unità passa alla modalità hot cue e l'indicatore si accende.

#### **2 Premere un pulsante performance per impostare un hot cue point durante la riproduzione o la pausa.**

Gli hot cue point vengono assegnati ai rispettivi pulsanti performance nel modo indicato di seguito.

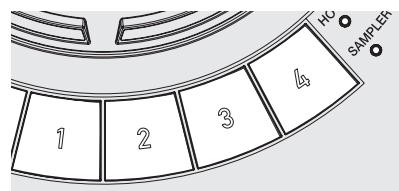

- [**1**] Hot cue A
- [**2**] Hot cue B
- [**3**] Hot cue C
- [**4**] Hot cue D

# **3 Premere il pulsante performance con l'hot cue point impostato.**

La riproduzione inizia dal hot cue point.

! Gli hot cue point impostati possono essere cancellati premendo un pulsante performance mentre si preme il pulsante [**SHIFT**].

# Impostazione e richiamo di un auto beat loop

**1 Se l'indicatore [HOT CUE] è spento, premere il pulsante [HOT CUE/SAMPLER] di cambio della modalità.** L'unità passa alla modalità hot cue e l'indicatore si accende.

#### **2 Premere il pulsante di dimezzamento loop o raddoppio loop per impostare la durata della funzione auto beat loop.**

**3 Premere il pulsante di loop durante la riproduzione.** Viene avviata funzione di auto beat loop.

**4 Premere un pulsante performance durante la riproduzione auto beat loop per impostare il loop.**

#### **5 Premere il pulsante performance con il loop impostato.**

La riproduzione di loop inizia dal punto loop in del loop impostato.

! I loop impostati possono essere cancellati premendo un pulsante performance mentre si preme il pulsante [**SHIFT**].

# Impostazione e richiamo di un loop manuale

# **1 Se l'indicatore [HOT CUE] è spento, premere il pulsante [HOT CUE/SAMPLER] di cambio della modalità.**

L'unità passa alla modalità hot cue e l'indicatore si accende.

# **2 Premere il pulsante di dimezzamento mentre si preme il pulsante [SHIFT] durante la riproduzione, quindi premere il pulsante di loop.**

La riproduzione Loop inizia.

# **3 Premere un pulsante performance durante la riproduzione in loop per impostare il loop.**

# **4 Premere il pulsante performance con il loop impostato.**

\_\_\_\_\_\_\_\_\_\_\_\_\_\_\_\_\_\_\_\_\_\_\_\_\_\_\_\_\_\_\_\_

La riproduzione di loop inizia dal punto loop in del loop impostato. ! I loop impostati possono essere cancellati premendo un pulsante performance mentre si preme il pulsante [**SHIFT**].

# Uso della funzione sampler

I brani caricati negli slot del sampler possono essere riprodotti con i pulsanti performance.

# Utilizzo dei pulsanti performance per riprodurre il sampler

**1 Se l'indicatore [SAMPLER] è spento, premere il pulsante [HOT CUE/SAMPLER] di cambio della modalità.** L'unità passa alla modalità sampler e l'indicatore si accende.

**2 Spostare verso l'alto il fader [SAMPLER VOL] in WeDJ.** Viene visualizzato [SAMPLER VOL] se si preme il pulsante [H].

# **3 Premere un pulsante performance.**

L'audio della slot assegnata al pulsante premuto viene riprodotto.

Il primo banco del sampler viene assegnato al pulsante corrispondente.

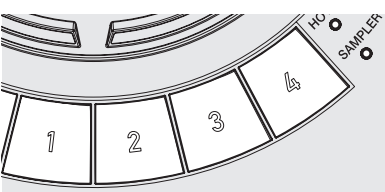

# **4 Premere un pulsante performance mentre si preme il pulsante [SHIFT].**

L'audio della slot assegnata al pulsante premuto viene riprodotto.

Il secondo banco del sampler viene assegnato al pulsante corrispondente.

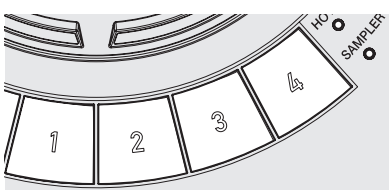

# Caricamento di una sorgente audio di campionamento in uno slot del sampler

È possibile caricare una sorgente audio interna di campionamento dall'area del sampler nella schermata WeDJ.

# **1 Se l'indicatore [SAMPLER] è spento, premere il pulsante [HOT CUE/SAMPLER] di cambio della modalità.**

L'unità passa alla modalità sampler e l'indicatore si accende.

# **2 Selezionare il pack del sampler.**

Toccare [V] per selezionare una voce nell'elenco di pack del sampler interni.

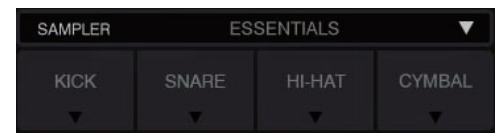

È possibile anche caricare una sorgente audio interna di campionamento in ogni slot.

# Uso del pad FX

Si può ottenere una vasta gamma di performance co effetti premendo e rilasciando i pulsanti.

# Attivazione del pad FX con il pulsante [**FX**]

## **1 Tenere premuto il pulsante [FX] o il pulsante [FX] mentre si preme il pulsante [SHIFT].**

Viene attivato l'effetto in base a quello assegnato al pulsante e alle impostazioni premute per il numero di battute.

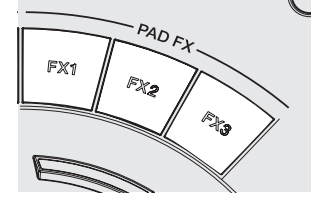

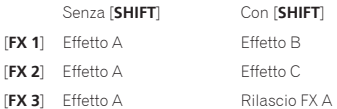

! È possibile personalizzare gli effetti assegnati ai pulsanti [**FX**]. (Personalizzare gli effetti mentre l'unità è collegata.)

# **2 Rilasciare il pulsante [FX].**

L'effetto viene disattivato.

# Personalizzazione degli effetti

È possibile personalizzare gli effetti nell'area PAD FX della schermata WeDJ.

# **Selezionare un effetto**

Toccare [ $\blacktriangledown$ ] per selezionare una voce nell'elenco di effetti interni.

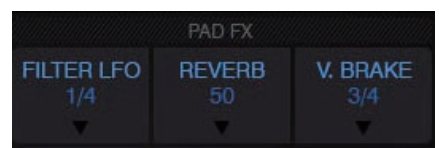

 $11$ 

Uso di CFX

**Contractor** 

 $\frac{1}{2} \left( \frac{1}{2} \right) \left( \frac{1}{2} \right) \left( \frac$ 

È possibile ottenere vari effetti semplicemente ruotando un controllo.

# Attivazione di CFX con il controllo [**FILTER**]

#### **L'effetto viene applicato all'audio del canale corrispondente ruotando il controllo [FILTER].**

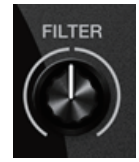

# Personalizzazione di CFX

## **È possibile personalizzare gli effetti nell'area CFX della schermata WeDJ.**

Selezionare CFX.

Toccare [ $\blacktriangledown$ ] per selezionare una voce nell'elenco di effetti interni.

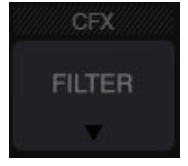

! Se l'area CFX non è visualizzata, attivare [**CFX**] nella voce [**Controller**] di [**Settings**] in WeDJ.

# Uso delle funzioni di registrazione

WeDJ incorpora funzioni di registrazione e può registrare audio missato.

## 1 **Toccare nella schermata WeDJ per avviare la registrazione.**

#### 2 **Toccare di nuovo O** per arrestare la registrazione.

. Se la registrazione è completata, il file viene salvato automaticamente in [**REC LIST**].

# <span id="page-12-0"></span>Uso di djay 2 for iPhone / iPad, vjay for iPhone / iPad

# Prima di utilizzare djay 2 for iPhone / iPad o vjay for iPhone / iPad

djay 2 for iPhone / iPad e vjay for iPhone / iPad possono essere acquistati dall'App Store. Controllare anche i requisiti di sistema più recenti.

Se già si dispone di djay 2 for iPhone / iPad o vjay for iPhone / iPad, aggiornarlo alla versione più recente.

# **Attenzione**

djay 2 for iPhone / iPad e vjay for iPhone / iPad sono prodotti di algoriddim GmbH. Pioneer DJ non accetta domande circa l'uso di djay 2 for iPhone / iPad e vjay for iPhone / iPad.

Per informazioni sulle funzioni e le procedure operative di djay 2 for iPhone / iPad o vjay for iPhone / iPad, vedere [**DDJ-WeGO4**] della categoria [**DJ CONTROLLER**] dalla pagina [**SOFTWARE INFORMATION**] del sito di supporto Pioneer DJ indicato di seguito.

http://www.pioneerdj.com/en/support/software-information/

# **Requisiti di sistema**

Di seguito sono riportate i requisiti di sistema per abbinare questa unità e djay 2 for iPhone / iPad o vjay for iPhone / iPad.

Per conoscere i requisiti di sistema più recenti per djay 2 for iPhone / iPad e vjay for iPhone / iPad, controllare l'App Store.

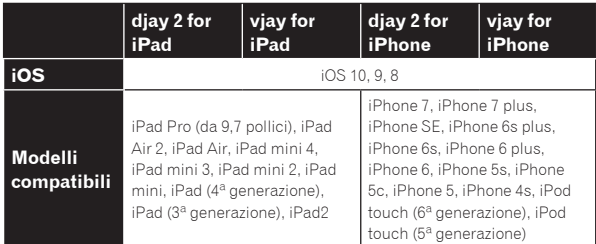

- Per informazioni sui requisiti di sistema più recenti, sulla compatibilità e sui sistemi operativi supportati, vedere [**DDJ-WeGO4**] della categoria [**DJ CONTROLLER**] nella pagina [**SOFTWARE INFORMATION**] del sito di supporto Pioneer DJ indicato di seguito. http://www.pioneerdj.com/en/support/software-information/
- ! Il funzionamento non è garantito su tutti gli iPhone e gli iPad, anche quelli che soddisfano i requisiti di sistema indicati in precedenza.
- ! A seconda delle impostazioni di risparmio energetico e di altri fattori dell'iPhone o dell'iPad, le prestazioni potrebbero non essere adeguate.
- Si potrebbero verificare problemi di funzionamento a seconda degli altri programmi software in uso.
- È richiesta una connessione a Internet per accedere all'App Store.

# Collegamenti

#### **1 Collegare i diffusori con amplificatore interno, amplificatore di potenza ecc. ai terminali di uscita [MASTER] di questa unità.**

Con questo prodotto non sono inclusi cavi audio (RCA). Fornirlo separatamente.

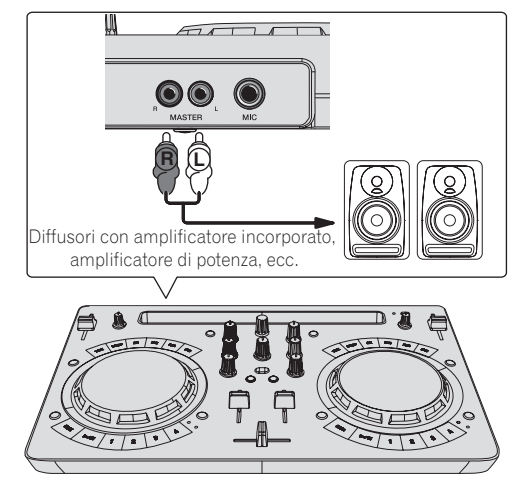

- Per dettagli sul collegamento dei terminali di ingresso/uscita, vedere a pagina 7.
- ! Regolare il volume dell'apparecchio collegato ai terminali [**MASTER**] (diffusori con amplificatore interno, amplificatore di potenza, ecc.) sul livello appropriato. Se il volume viene regolato su un livello eccessivo, verrà emesso suono eccessivamente forte.

# **2 Collegare le cuffie a un terminale di uscita [PHONES] di questa unità.**

- Collegare cuffie stereo con impedenza pari o superiore a 32  $\Omega$ . Non
- sono supportate cuffie con impedenza inferiore a 32  $\Omega$  e cuffie mono. Non collegare cuffie simultaneamente alla presa fono stereo ed alla mini presa fono stereo.

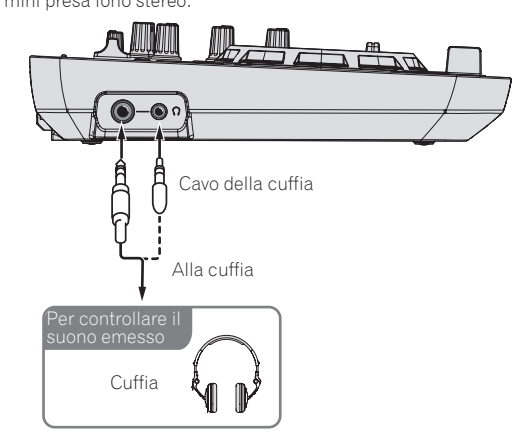

#### **3 Collegare questa unità e l'iPhone / iPad utilizzando il cavo in dotazione con l'iPad.**

! Accertarsi di collegare l'iPhone / iPad a questa unità utilizzando il relativo cavo fornito. Gli hub USB non possono essere utilizzati.

13

<span id="page-13-0"></span>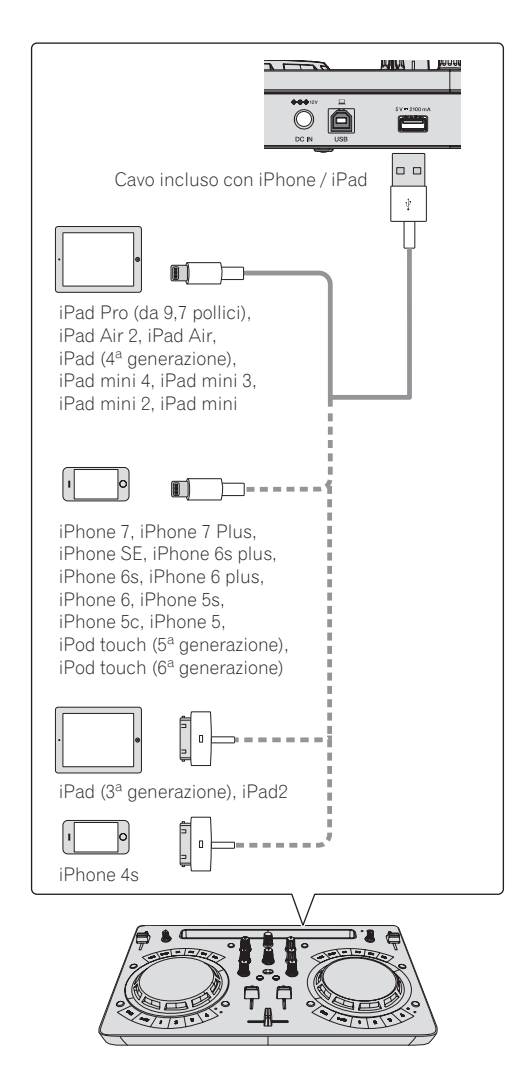

#### **4 Collegare la spina CC dell'adattatore CA accluso a questa unità, quindi collegare il cavo di alimentazione.**

- Collegare il cavo di alimentazione dopo che tutti i collegamenti fra dispositivi sono stati fatti.
- ! Non mancare di usare il cavo di alimentazione ed adattatore CA acclusi al prodotto.

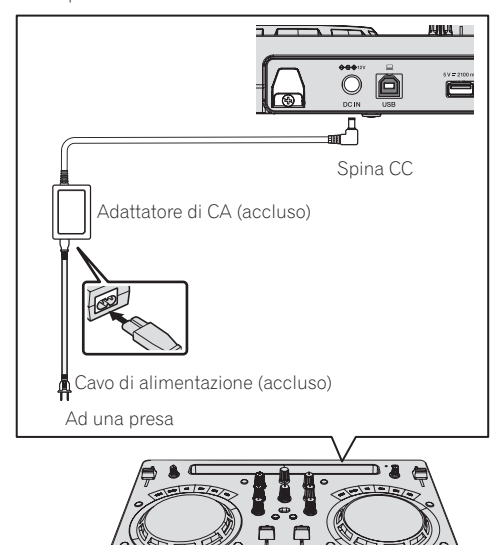

# Avviare il sistema.

**1 Accendere l'iPhone / iPad.**

# **2 Premere il pulsante [STANDBY/ON] di questa unità per accenderla.**

**.**<br>Quando termina l'illuminazione iniziale, l'unità è pronta per l'uso.

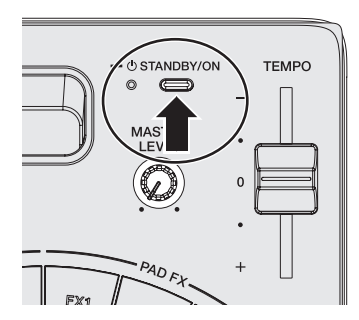

**3 Accendere i dispositivi collegati ai terminali di uscita (diffusori con amplificatore interno, amplificatore di potenza, ecc.).**

# **4 Avviare djay 2 for iPhone / iPad o vjay for iPhone / iPad**

Viene visualizzato il logo Pioneer DJ. Di seguito è riportata una schermata di esempio di djay 2 for iPad.

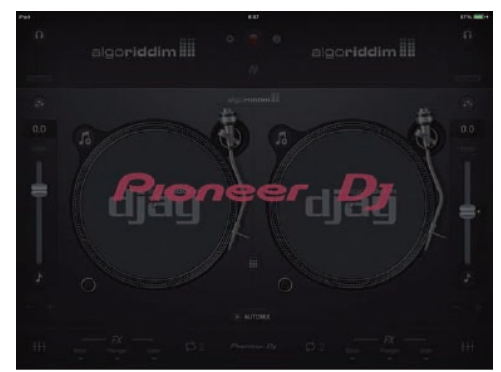

# **Attenzione**

Se la schermata in alto non compare anche dopo aver atteso alcuni secondi, scollegare il connettore del cavo di collegamento per iPhone / iPad inserito nell'iPhone o nell'iPad e ripetere la procedura da passo 3 di *Collegamenti*.

Se la schermata in alto continua a non comparire, riavviare l'iPhone o l'iPad dopo aver eseguito la procedura *Avviare il sistema.* fino al passo 2, quindi eseguire il passo 3 di *Avviare il sistema.*.

# Impiego

# Caricamento dei brani nei deck

Di seguito viene descritta come esempio la procedura di caricamento di brani nel deck 1 (lato di sinistra).

# **Girare il selettore rotatorio per scegliere un brano in [Libreria musicale], quindi premere il pulsante [LOAD] del deck 1 (sinistro).**

Il brano viene caricato nel deck.

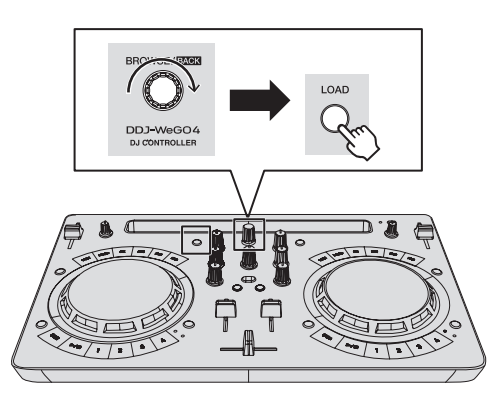

# Riproduzione di un file musicale

Di seguito viene descritta come esempio la procedura per trasmettere il segnale audio dal deck 1 (sinistro).

# **1 Impostare i comandi, ecc. nel modo seguente.**

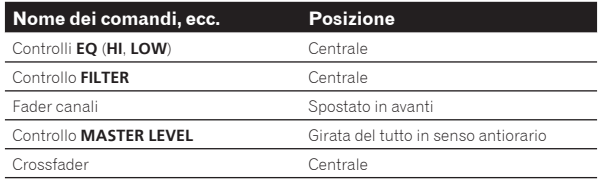

# **2** Premere il pulsante [PLAY/PAUSE>/II] per riprodurre **il brano.**

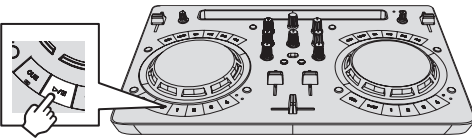

**3 Allontanare da sé il fader del canale.**

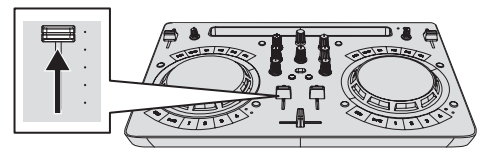

# **4 Per regolare il livello audio dei diffusori, girare il comando [MASTER LEVEL].**

Regolare il livello di uscita audio dai terminali di uscita [**MASTER**] sul livello appropriato.

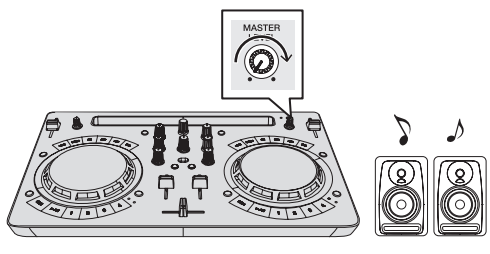

Il suono viene emesso dai diffusori.

# Monitoraggio audio in cuffia

**1 Impostare i comandi, ecc. nel modo seguente.**

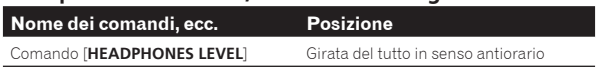

**2 Premere il pulsante [HEADPHONES SELECT 1].**

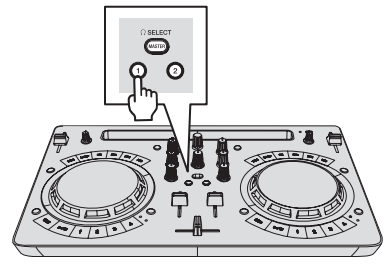

# **3 Girare il controllo [HEADPHONES LEVEL].**

Regolare il livello di ingresso audio in cuffia su un valore corretto.

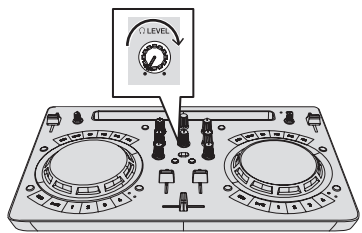

# Ricezione del suono dal microfono

\_ \_ \_ \_ \_ \_ \_ \_ \_ \_ \_ \_ \_ \_

L'audio del microfono collegato al terminale di ingresso [**MIC**] può venire missato.

**1 Collegare il microfono al terminale di ingresso [MIC].**

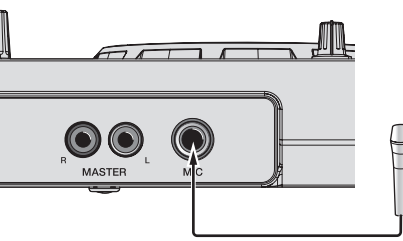

**2 Per regolare il livello audio del microfono, girare il controllo [MIC LEVEL].**

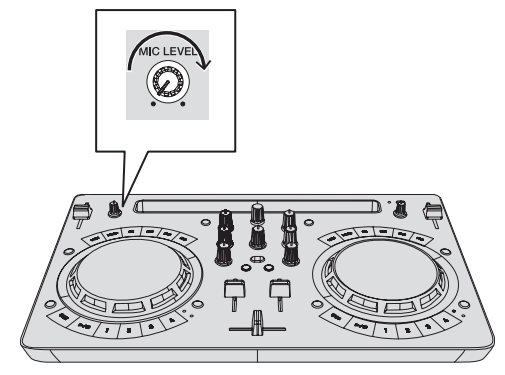

# Spegnimento del sistema

**1 Chiudere djay 2 for iPhone / iPad o vjay for iPhone / iPad.**

**2 Premere il pulsante [STANDBY/ON] finché l'unità non passa in standby.**

# <span id="page-15-0"></span>Uso di djay 2 for Android

# Prima di utilizzare djay 2 for Android

djay 2 for Android Può essere acquistato in Google Play. Controllare anche i requisiti di sistema più recenti.

Se già si dispone di djay 2 for Android, aggiornarlo alla versione più recente.

#### **Attenzione**

djay 2 for Android è un prodotto di algoriddim GmbH. Pioneer DJ non accetta domande circa l'uso di djay 2 for Android.

Per informazioni sulle funzioni e le procedure operative di djay 2 for Android, vedere [**DDJ-WeGO4**] della categoria [**DJ CONTROLLER**] nella pagina [**SOFTWARE INFORMATION**] del sito di supporto Pioneer DJ indicato di seguito.

http://www.pioneerdj.com/en/support/software-information/

# **Requisiti di sistema**

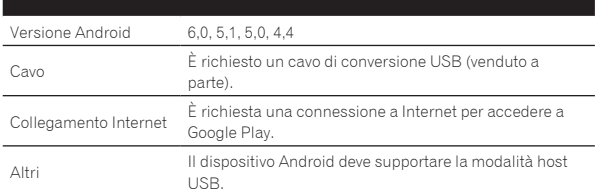

- Per informazioni sui requisiti di sistema più recenti, sulla compatibilità e sui sistemi operativi supportati, vedere [**DDJ-WeGO4**] della categoria [**DJ CONTROLLER**] nella pagina [**SOFTWARE INFORMATION**] del sito di supporto Pioneer DJ indicato di seguito. http://www.pioneerdj.com/en/support/software-information/
- ! Non è garantito il funzionamento su tutti i dispositivi Android.
- ! Non è possibile utilizzare il cavo in dotazione con il dispositivo Android.
- ! Inoltre, non è possibile ricaricare un dispositivo Android.

# Collegamenti

# Se la versione del dispositivo Android è 6.0, 5.1 o 5.0

**1 Collegare i diffusori con amplificatore interno, amplificatore di potenza ecc. ai terminali di uscita [MASTER] di questa unità.**

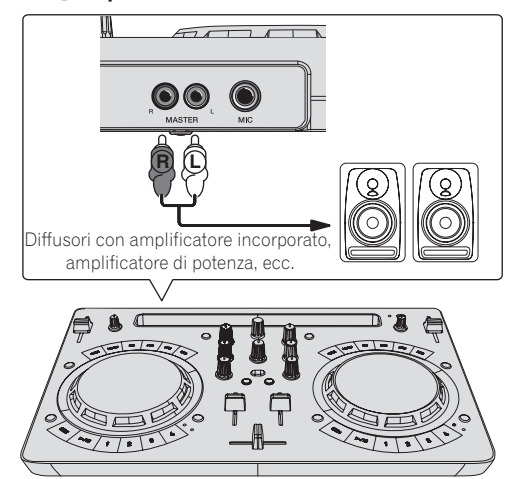

# **2 Collegare le cuffie a un terminale di uscita [PHONES] di questa unità.**

- Collegare cuffie stereo con impedenza pari o superiore a 32  $\Omega$ . Non sono supportate cuffie con impedenza inferiore a 32  $\Omega$  e cuffie mono.
- ! Non collegare cuffie simultaneamente alla presa fono stereo ed alla mini presa fono stereo.

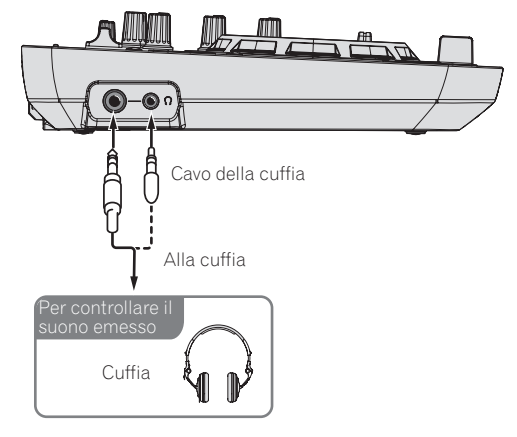

# **3 Collegare questa unità e il cavo di conversione USB (venduto a parte) con il cavo USB in dotazione.**

Selezionare un cavo di conversione USB corrispondente alla forma del terminale USB del dispositivo Android.

- Accertarsi di utilizzare solo il cavo USB accluso a questo prodotto. Gli hub USB non possono essere utilizzati.
- Il cavo di alimentazione in dotazione con il dispositivo Android non può essere collegato al terminale [**USB-A**] di questa unità.

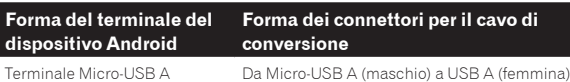

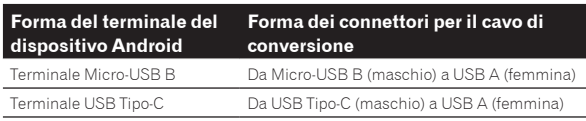

**4 Collegare il cavo di conversione USB al dispositivo Android.**

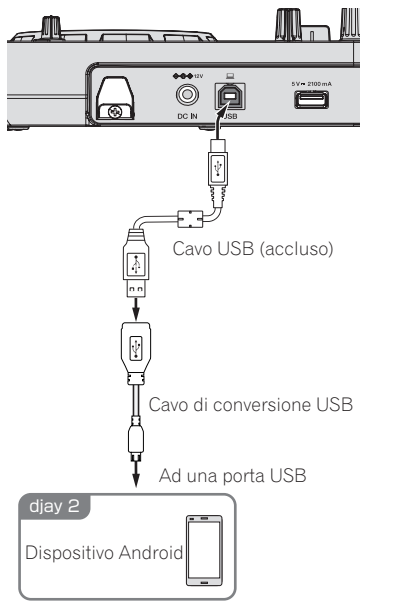

## **5 Collegare la spina CC dell'adattatore CA accluso a questa unità, quindi collegare il cavo di alimentazione.**

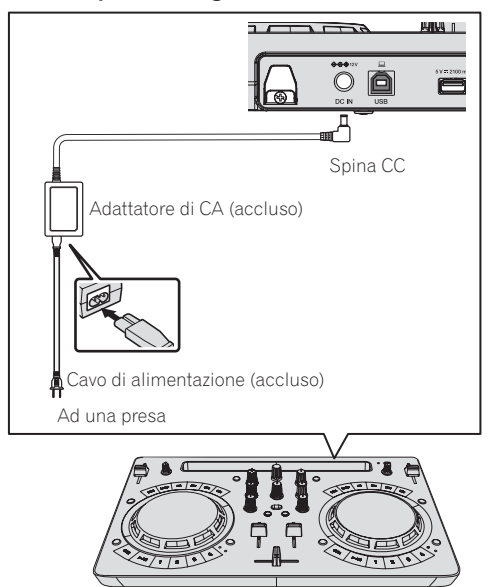

Se la versione del dispositivo Android è 4.4

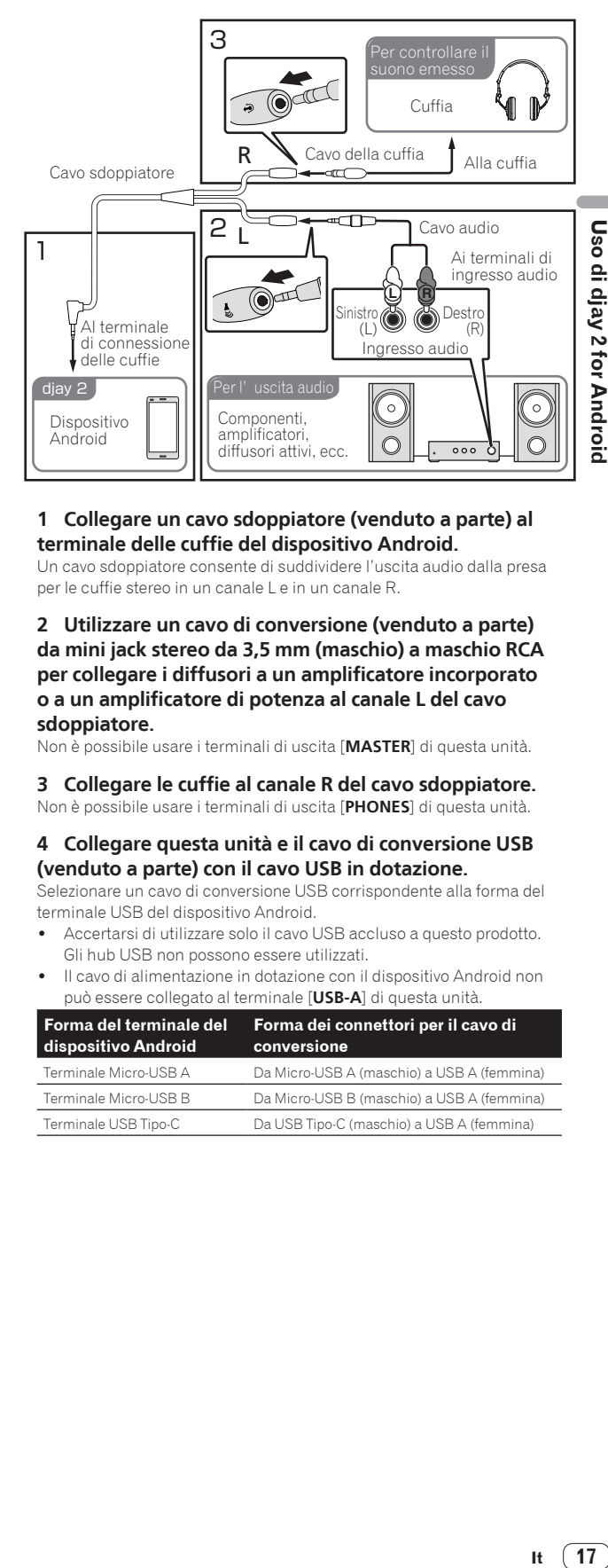

# **1 Collegare un cavo sdoppiatore (venduto a parte) al terminale delle cuffie del dispositivo Android.**

Un cavo sdoppiatore consente di suddividere l'uscita audio dalla presa per le cuffie stereo in un canale L e in un canale R.

**2 Utilizzare un cavo di conversione (venduto a parte) da mini jack stereo da 3,5 mm (maschio) a maschio RCA per collegare i diffusori a un amplificatore incorporato o a un amplificatore di potenza al canale L del cavo sdoppiatore.**

Non è possibile usare i terminali di uscita [**MASTER**] di questa unità.

- **3 Collegare le cuffie al canale R del cavo sdoppiatore.** Non è possibile usare i terminali di uscita [**PHONES**] di questa unità.
- **4 Collegare questa unità e il cavo di conversione USB (venduto a parte) con il cavo USB in dotazione.**

Selezionare un cavo di conversione USB corrispondente alla forma del terminale USB del dispositivo Android.

- Accertarsi di utilizzare solo il cavo USB accluso a questo prodotto. Gli hub USB non possono essere utilizzati.
- ! Il cavo di alimentazione in dotazione con il dispositivo Android non può essere collegato al terminale [**USB-A**] di questa unità.

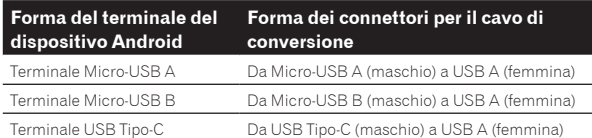

17

<span id="page-17-0"></span>**5 Collegare il cavo di conversione USB al dispositivo Android.**

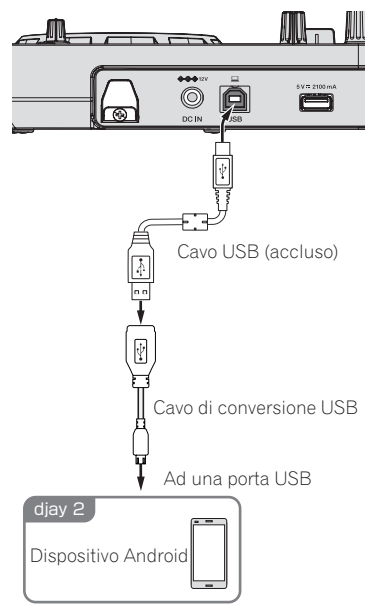

**6 Collegare la spina CC dell'adattatore CA accluso a questa unità, quindi collegare il cavo di alimentazione.**

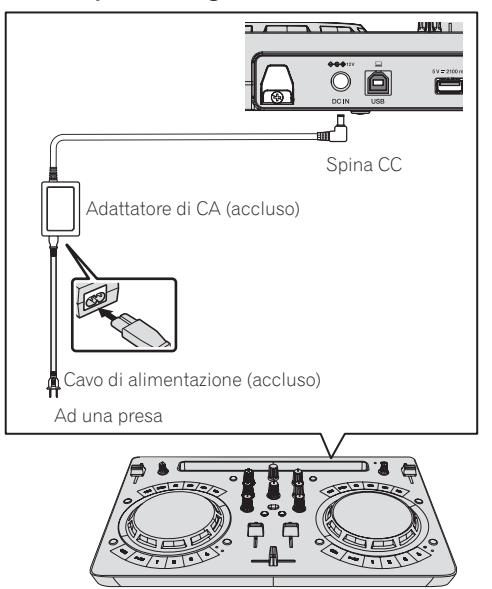

# Avviare il sistema

- **1 Accendere il dispositivo Android.**
- **2 Premere il pulsante [STANDBY/ON] di questa unità per accenderla.**

Quando termina l'illuminazione iniziale, l'unità è pronta per l'uso.

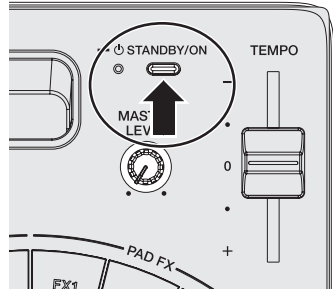

# **3 Accendere la periferica collegata (diffusori con amplificatore interno, amplificatore di potenza, ecc.).**

# **4 Avviare djay 2 for Android.**

Viene visualizzato il logo Pioneer DJ.

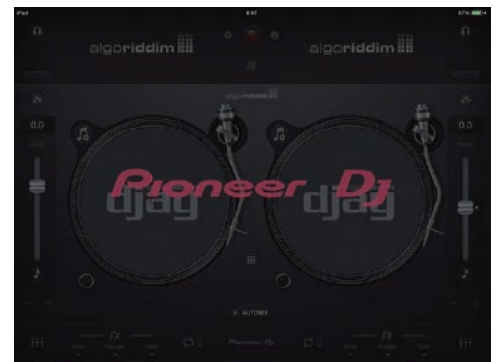

Se il logo Pioneer DJ non viene visualizzato, scollegare il cavo di conversione USB dal terminale USB terminal del dispositivo Android e ricollegarlo.

# Verifica delle impostazioni del dispositivo audio (solo per Android 4.4)

**1 Toccare [ ].**

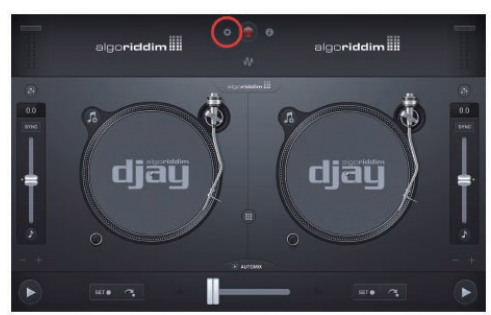

**2 Attivare [Sprit output].**

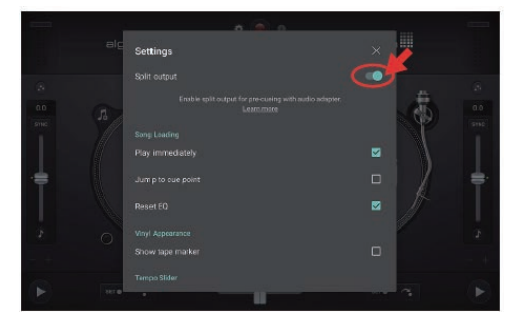

**3 Toccare [ ] in alto a destra nella schermata per chiudere le impostazioni del dispositivo audio.**

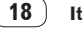

# <span id="page-18-0"></span>Impiego

# Caricamento dei brani nei deck

Di seguito viene descritta come esempio la procedura di caricamento di brani nel deck 1 (lato di sinistra).

# **1 Toccare di djay 2 for Android, quindi toccare il pulsante [My Music].**

! Viene visualizzato [**Libreria musicale**].

## **2 Toccare il brano da caricare.**

Il brano viene caricato nel deck.<br>- - - - - - - - - - - - - - - - - -

# Riproduzione di un file musicale

Se l'audio è distorto o la riproduzione non è stabile dopo che il tempo di un brano è stato impostato attivando la funzione di blocco dei tasti, disattivare questa funzione.

Di seguito viene descritta come esempio la procedura per trasmettere il segnale audio dal deck 1 (sinistro).

# **1 Impostare i comandi, ecc. nel modo seguente.**

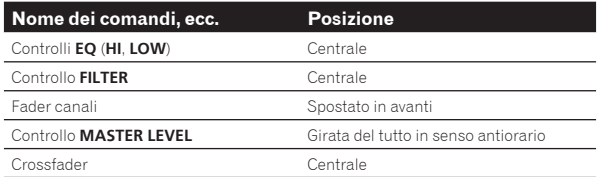

# 2 Premere il pulsante [PLAY/PAUSE>/II] per riprodurre **il brano.**

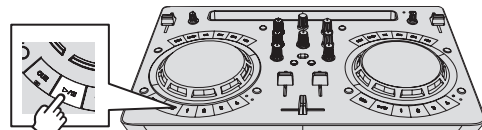

# **3 Allontanare da sé il fader del canale.**

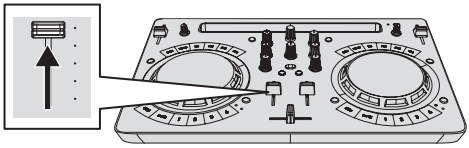

#### **4 Girare il controllo [MASTER LEVEL] per regolare il livello audio dei diffusori (solo per Android 6.0, 5.1 o 5.0).**

Regolare il livello di uscita audio dai terminali di uscita [**MASTER**] sul livello appropriato.

! Se l'audio non viene trasmesso dai terminali di uscita [**MASTER**] output o se il livello dell'audio in uscita è basso, aumentare il volume del dispositivo Android.

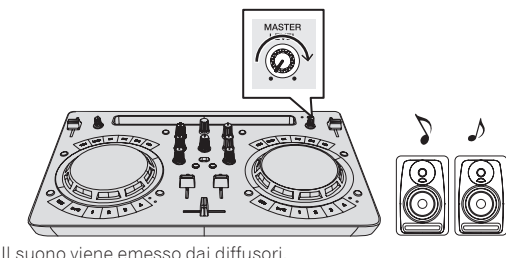

# Monitoraggio dell'audio con le cuffie (solo per Android 6.0, 5.1 o 5.0)

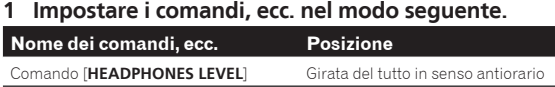

# **2 Impostare il crossfader sulla posizione del lato del deck 2 (a destra).**

Il monitor delle cuffie del lato del deck 1 (a sinistra) viene attivato.

djay 2 for Android attiva il monitor delle cuffie del deck sul lato opposto alla posizione del crossfader.

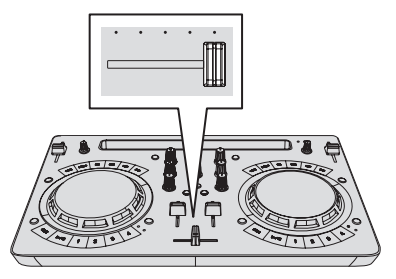

# **3 Girare il controllo [HEADPHONES LEVEL].**

Regolare il livello di ingresso audio in cuffia su un valore corretto.

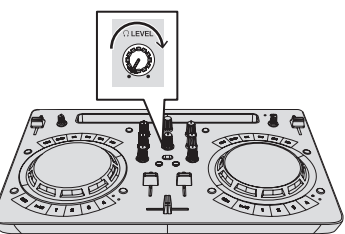

# Ricezione dell'audio del microfono (solo per Android 6.0, 5.1 o 5.0)

L'audio del microfono collegato al terminale di ingresso [**MIC**] può venire missato.

# **1 Collegare il microfono al terminale di ingresso [MIC].**

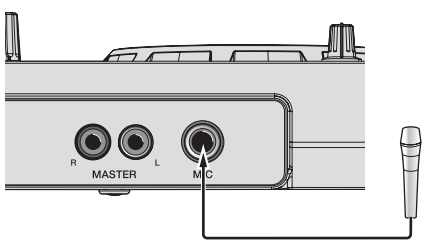

**2 Per regolare il livello audio del microfono, girare il controllo [MIC LEVEL].**

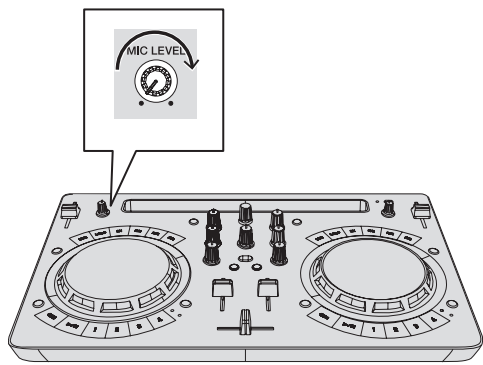

# Spegnimento del sistema

**1 Chiudere djay 2 for Android.**

**2 Premere il pulsante [STANDBY/ON] finché l'unità non passa in standby.**

# <span id="page-19-0"></span>Uso di rekordbox

# Visualizzazione dei manuali

Varie istruzioni per l'uso sono a volte messe a disposizione in file di formato PDF. La visione di file PDF richiede Adobe® Reader®.

# Visione delle Istruzioni per l'uso di rekordbox

**1 Avviare il browser web del computer e accedere al sito del prodotto rekordbox indicato di seguito.** http://rekordbox.com/

- **2 Fare clic su [Supporto].**
- **3 Fare clic su [Manuale].**
- **4 Fare clic sulla lingua del manuale desiderata.**
- Per domande riguardanti rekordbox, consultare il sito di supporto tecnico di rekordbox indicato in alto.

# Informazioni su rekordbox

- rekordbox è un software composito che consente la gestione delle tracce e le prestazioni DJ.
- La funzione DJ performance di rekordbox è denominata rekordbox dj. Per utilizzare rekordbox dj, immettere la chiave di licenza rekordbox dj riportata sulla relativa scheda, inclusa nella confezione di questo prodotto.

#### **Ambiente operativo minimo richiesto**

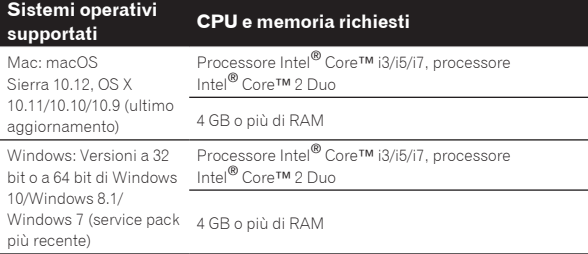

#### **Altri**

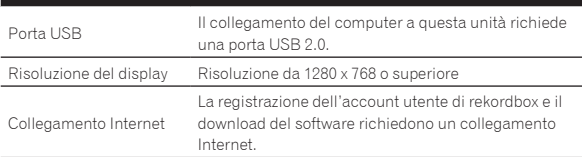

- Per le informazioni più recenti su requisiti di sistema, compatibilità e sistemi operativi supportati da rekordbox, vedere [**Ambiente operativo**] nel sito del prodotto rekordbox indicato di seguito. http://rekordbox.com/
- ! Non si garantisce il funzionamento su tutti i computer, anche se soddisfano le condizioni di ambiente operativo minime qui indicate.
- Con certe impostazioni di risparmio energetico del computer, ecc., la capacità di elaborazione della CPU e del disco fisso potrebbe essere insufficiente. In particolare con i notebook, controllare che siano in grado di fornire prestazioni sufficienti e costanti (ad esempio tenendoli collegati ad una presa di corrente) durante l'uso di rekordbox.
- L'uso di Internet richiede un contratto separato con un operatore che offra servizi di Internet ed il pagamento delle relative tariffe.
- Utilizzare l'ultima versione/service pack del sistema operativo.

# Installazione di rekordbox

# Prima di installare rekordbox

Se si utilizza rekordbox per la prima volta o si utilizza rekordbox versione 3 o precedente, seguire questa procedura per installare il software. Se già si dispone di rekordbox 4, aggiornarlo alla versione più recente.

Il software rekordbox non è incluso.

Accedere al sito del prodotto rekordbox e scaricare il software. http://rekordbox.com/

- L'utente deve eseguire da sé l'impostazione del computer, dei dispositivi di rete e di altri elementi dell'ambiente di uso di internet richiesti dal collegamento alla rete.
- ! Se già si utilizza **rekordbox4**, è possibile utilizzare rekordbox dj aggiornando il software all'ultima versione.

# Come ottenere il software rekordbox

#### **1 Accedere al sito del prodotto rekordbox.** https://rekordbox.com/it/store/

! Il contenuto della pagina è soggetto a modifiche senza preavviso.

# **2 Leggere la Guida rapida e quindi fare clic su [Download Gratis].**

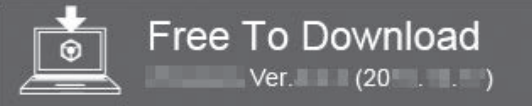

#### **3 Leggere attentamente l'accordo di licenza del software e selezionare la casella di controllo [Accetta] se si accettano i termini.**

Dopo aver selezionato la casella di controllo, sarà possibile fare clic su [**Download**].

# **4 Fare clic su [Download].**

Il download di rekordbox viene avviato.

# Installazione del software rekordbox

La procedura di installazione dipende dal sistema operativo (OS) del computer che usate.

Non collegare questa unità ed il computer se non ad installazione terminata.

Se altri programmi sono avviati nel computer, chiuderli.

#### Procedura di installazione (Mac)

#### **1 Decomprimere il file scaricato del software di rekordbox.**

**2 Fare doppio clic sul file decompresso del software per avviare il programma di installazione.**

**3 Leggere attentamente i termini dell'accordo di licenza e, se li si accettano, fare clic su [Accetta].**

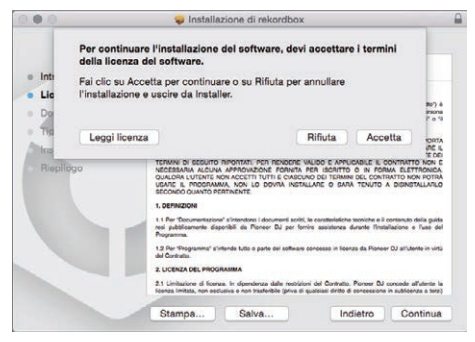

! Se non si è d'accordo con l'accordo di licenza, fare clic su [**Rifiuta**] e fermare l'installazione.

# **4 Se viene visualizzata la schermata di completamento dell'installazione, fare clic su [Chiudi] per chiudere il programma di installazione di rekordbox.**

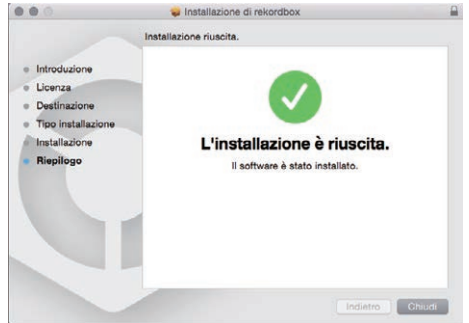

# Procedura di installazione (Windows)

! Prima dell'installazione, eseguire il log on come l'utente amministratore del computer.

# **1 Decomprimere il file scaricato del software di rekordbox.**

**2 Fare doppio clic sul file decompresso del software per avviare il programma di installazione.**

# **3 Leggere attentamente i termini dell'accordo di licenza e, se li si accettano, scegliere [Sono d'accordo] e poi fare clic su [Avanti].**

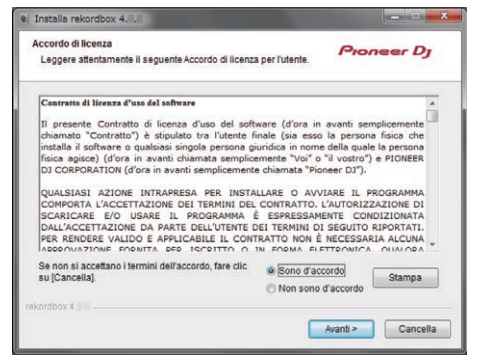

- ! Se non si accetta l'accordo di licenza, fare clic su [**Cancella**] per chiudere l'installazione.
- Dopo aver specificato la destinazione dell'installazione, l'installazione viene avviata.

Il messaggio di installazione avvenuta appare una volta che questa è terminata.

# **4 Fare clic su [Fine] per chiudere l'installatore di rekordbox.**

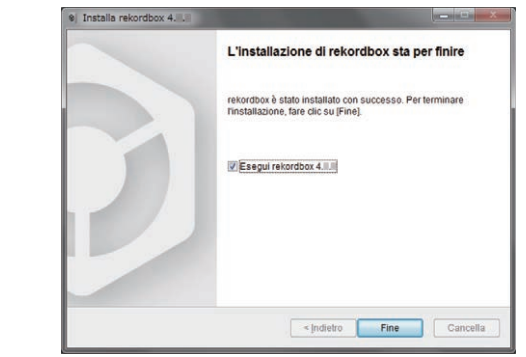

L'installazione è completa.

# Collegamenti

## **1 Collegare i diffusori con amplificatore interno, amplificatore di potenza ecc. ai terminali di uscita [MASTER] di questa unità.**

Con questo prodotto non sono inclusi cavi audio (RCA). Fornirlo separatamente.

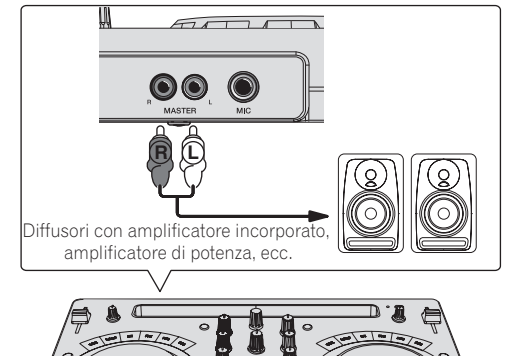

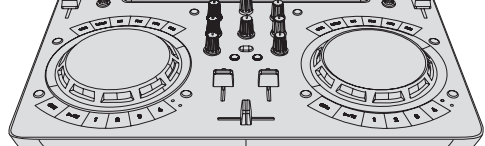

- Per dettagli sul collegamento dei terminali di ingresso/uscita, vedere a pagina 7.
- ! Regolare il volume dell'apparecchio collegato ai terminali [**MASTER**] (diffusori con amplificatore interno, amplificatore di potenza, ecc.) sul livello appropriato. Se il volume viene regolato su un livello eccessivo, verrà emesso suono eccessivamente forte.

#### **2 Collegare le cuffie a un terminale di uscita [PHONES] di questa unità.**

- $\overline{\text{Collegare}}$  cuffie stereo con impedenza pari o superiore a 32  $\Omega$ . Non sono supportate cuffie con impedenza inferiore a 32  $\Omega$  e cuffie mono.
- ! Non collegare cuffie simultaneamente alla presa fono stereo ed alla mini presa fono stereo.

 $21$ 

<span id="page-21-0"></span>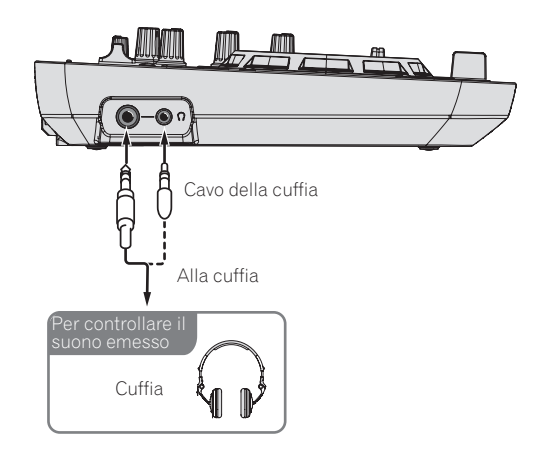

#### **3 Collegare questa unità al computer via cavi USB.**

Accertarsi di utilizzare solo il cavo USB accluso a questo prodotto. Gli hub USB non possono essere utilizzati.

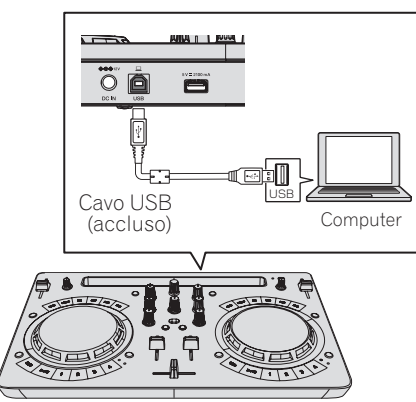

# **4 Collegare la spina CC dell'adattatore CA accluso a questa unità, quindi collegare il cavo di alimentazione.**

- Collegare il cavo di alimentazione dopo che tutti i collegamenti fra dispositivi sono stati fatti.
- Il collegamento non è necessario se si utilizza l'alimentazione bus erogata dalla porta USB del computer.
- ! Non mancare di usare il cavo di alimentazione ed adattatore CA acclusi al prodotto.

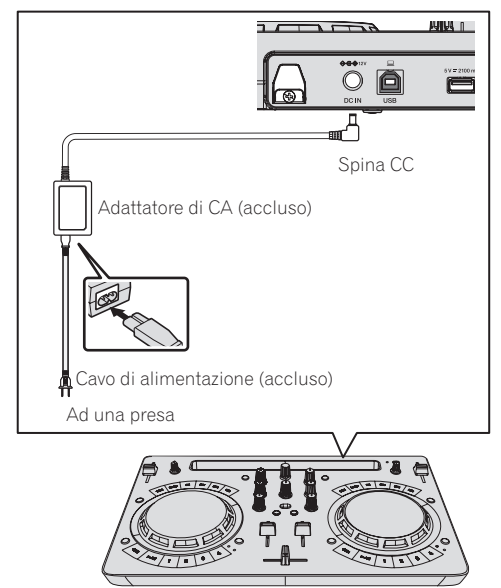

# Avviare il sistema.

#### **Avvisi per gli utenti Windows**

Quando si collega questa unità a un computer per la prima volta o la si collega a un terminale USB diverso, potrebbe comparire l'avviso [**Installazione driver di dispositivo in corso**]. In questo caso, attendere il completamento dell'installazione.

#### **1 Accendere il computer.**

#### **2 Premere il pulsante [STANDBY/ON] di questa unità per accenderla.**

Quando termina l'illuminazione iniziale, l'unità è pronta per l'uso.

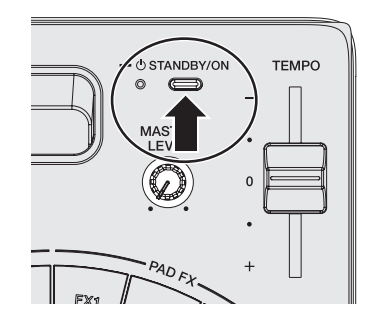

## **3 Accendere i dispositivi collegati ai terminali di uscita (diffusori con amplificatore interno, amplificatore di potenza, ecc.).**

#### **4 Avvio di rekordbox.**

In questo manuale sono contenute principalmente le spiegazioni delle funzioni di questa unità utilizzata come prodotto hardware. Per istruzioni dettagliate sul funzionamento di rekordbox dj, vedere il manuale del software rekordbox.

Fare clic sull'icona [**rekordbox**].

- Per macOS Sierra 10.12 e OS X 10.11/10.10/10.9 Aprire la cartella [**Applicativo**] nel Finder, quindi fare doppio clic sull'icona [**rekordbox**] nella cartella [**rekordbox4**]. — Per Windows 10/8,1
- In [**visualizzazione app**] fare clic sull'icona [**rekordbox**]. — In Windows 7
	- Dal menu [**Start**] di Windows, fare clic sull'icona [**rekordbox**] in [**Tutti i programmi**] > [**Pioneer**] > [**rekordbox X.X.X**].

# Preparazione di rekordbox

Questa procedura è richiesta solo al primo avvio.

# Immettere le informazioni sull'account

Se si dispone già di un account, inserire le informazioni sull'account e quindi fare clic su [**Configura**].

Se non si dispone di un account, fare clic su [**Creazione account**] per visualizzare la pagina web per la creazione dell'account, quindi procedere alla creazione dell'account.

Per dettagli sulla procedura di creazione dell'account, accedere al sito del prodotto rekordbox indicato di seguito e vedere le Istruzioni per l'uso di rekordbox in [**Supporto**]. http://rekordbox.com/

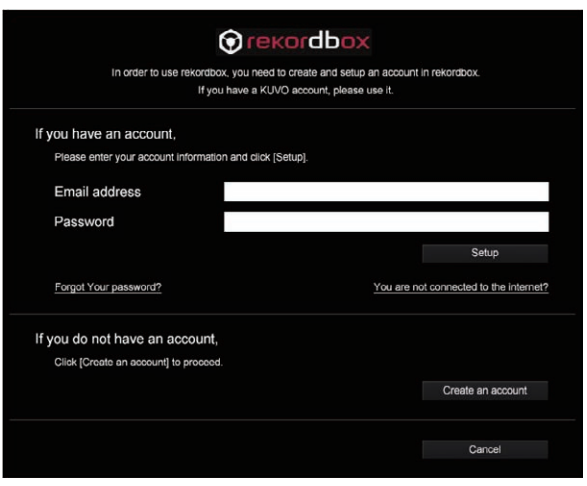

# Selezionare il metodo di utilizzo.

Fare clic sull'icona [**Performance DJ**].

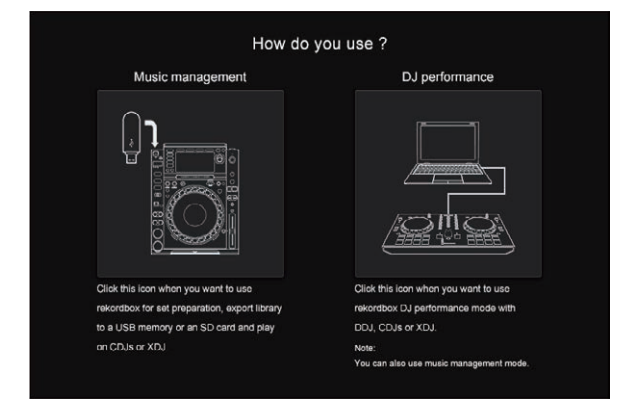

# Immettere la chiave di licenza e attivare il software.

Immettere la chiave di licenza riportata sulla scheda della chiave di licenza rekordbox dj inclusa nella confezione di questo prodotto e attivare il software seguendo le istruzioni visualizzate su schermo.

- Per gli utenti di questo prodotto, non è necessario acquistare la chiave di licenza rekordbox dj separatamente.
- Per dettagli sulla procedura di attivazione, accedere al sito del prodotto rekordbox indicato di seguito e vedere le Istruzioni per l'uso di rekordbox in [**Supporto**]. http://rekordbox.com/

# ---------------Installazione del driver

Il software è un driver audio esclusivo per la riproduzione di segnali audio di un computer da questa unità.

Non è necessario installare un driver se si usa Mac.

Procedere a *Confermare l'invio delle condizioni di utilizzo cliente di rekordbox*.

#### **1 Scollegare il cavo USB che collega questa unità al computer.**

**2 Selezionare [DDJ-WeGO4] dal menu a discesa e fare clic su [Installa] nella schermata di installazione del driver audio.**

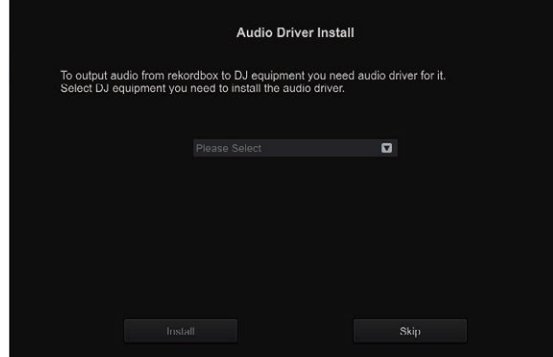

Se è selezionato [**Ignora**], il driver audio non viene installato.

Per installare il driver audio in un secondo momento, selezionare "DDJ\_WeGO4\_Driver\_X.XXX.exe" nella procedura [**Preferenze**] > [Audio] > [Audio] > [Driver] in rekordbox dj, quindi eseguire l'installazione.

# Procedura di installazione (Windows)

Non collegare questa unità ed il computer se non ad installazione terminata.

- Prima dell'installazione, eseguire il log on come l'utente amministratore del computer.
- Se altri programmi sono avviati nel computer, chiuderli.
- **1 Selezionare la lingua da usare e fare clic su [OK].**

## **2 Leggere attentamente** *Contratto di licenza d'uso del software***, selezionare la casella [Sono d'accordo] per accettare i termini di** *Contratto di licenza d'uso del software***, quindi fare clic su [Installa].**

Se non si è d'accordo con il contenuto dell'*Contratto di licenza d'uso del software*, fare clic su [**Annulla**] e fermare l'installazione.

#### **3 Procedere con l'installazione seguendo le istruzioni sullo schermo.**

Se [**Protezione di Windows**] appare sullo schermo durante l'installazione, far clic su [**Installa il software del driver**] e continuare l'installazione.

Ad installazione completa, appare un messaggio di conferma.

**4 Collegare questa unità al computer via cavi USB.**

# Confermare l'invio delle condizioni di utilizzo cliente di rekordbox

Se si desidera partecipare alla condivisione delle info sull'uso degli utenti allo scopo di migliorare la qualità e le specifiche di rekordbox, fare clic su [**Sì**] o su [**No**] in caso contrario.

Do you agree to send information on error log and debug information to improve the quality and usability of rekordbox This setting is always changeable in [Preferences].

Yes

Privacy Policy **No** 

Uso di rekordbox **If**  $\frac{1}{23}$ <br> **If**  $\frac{1}{23}$ <br> **If**  $\frac{23}{23}$ 

# <span id="page-23-0"></span>Impostare l'audio

Avviare rekordbox per visualizzare [**Seleziona diffusore**] mentre questa unità è collegata.

Selezionare una delle condizioni corrispondente all'ambiente audio di utilizzo e fare clic su [**OK**].

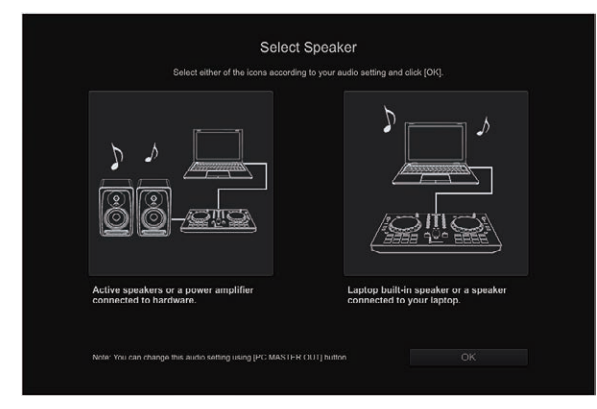

# Aggiunta di file di brani a [**Collezione**]

Nella schermata [**Collezione**] viene visualizzata la lista dei file dei brani gestiti da rekordbox.

Se si registrano i file dei brani sul computer come una raccolta musicale di rekordbox e quindi si analizzano, è possibile utilizzare questi brani con rekordbox.

# **1 Fare clic su [Collezione] nella struttura cartelle.**

Viene visualizzata una lista dei brani registrati in [**Collezione**].

## **2 Aprire il Finder o Esplora risorse, quindi trascinare e rilasciare i file dei brani o le cartelle che includono file dei brani nell'elenco dei brani.**

I file dei brani vengono aggiunti a [**Collezione**] e viene avviata l'analisi delle informazioni sulla forma d'onda dei file dei brani. Attendere il completamento dell'analisi di tutti i file dei brani.

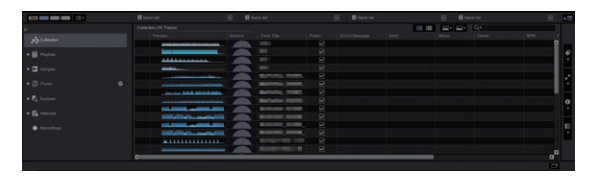

# Caricamento dei brani nei deck

Di seguito viene descritta come esempio la procedura di caricamento di brani nel deck 1 (lato di sinistra).

# **Girare il selettore rotatorio per scegliere un brano in [Collezione], quindi premere il pulsante [LOAD] del deck 1 (sinistro).**

Il brano viene caricato nel deck.

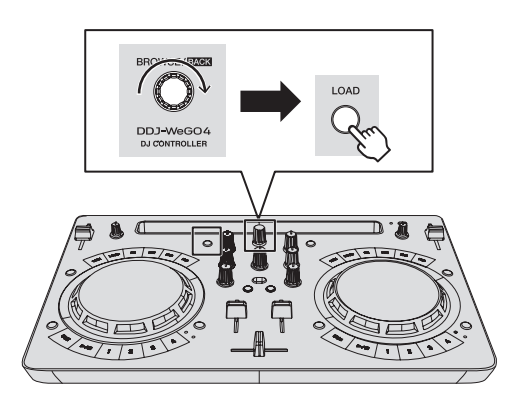

# Riproduzione di un file musicale

Di seguito viene descritta come esempio la procedura per trasmettere il segnale audio dal deck 1 (sinistro).

#### **1 Impostare i comandi, ecc. nel modo seguente.**

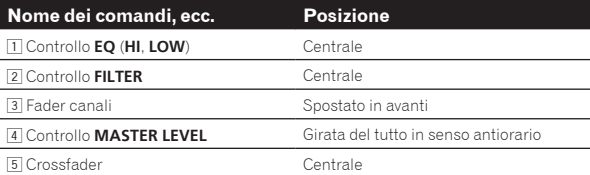

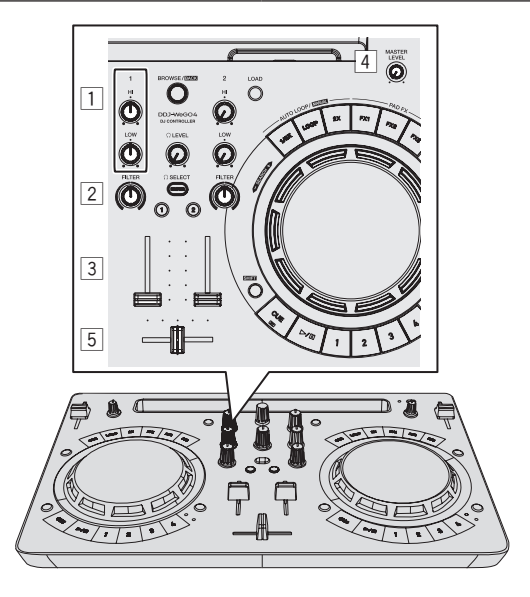

**2** Premere il pulsante [PLAY/PAUSE▶/II] per riprodurre **il brano.**

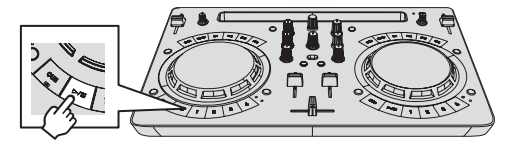

**3 Allontanare da sé il fader del canale.**

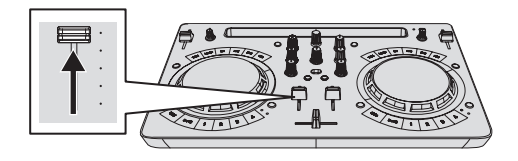

# <span id="page-24-0"></span>**4 Per regolare il livello audio dei diffusori, girare il comando [MASTER LEVEL].**

Regolare il livello di uscita audio dai terminali di uscita [**MASTER**] sul livello appropriato.

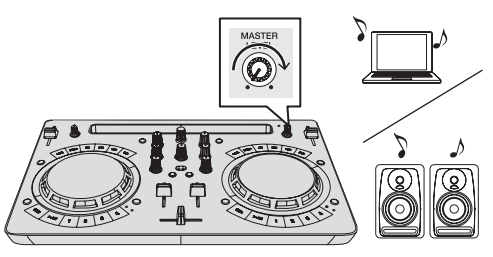

L'audio viene riprodotto dai diffusori in base al proprio ambiente d'ascolto.

Per regolare il volume dell'audio trasmesso da un computer, usare la funzione di regolazione del volume del computer.

# Monitoraggio audio in cuffia

# **1 Impostare i comandi, ecc. nel modo seguente.**

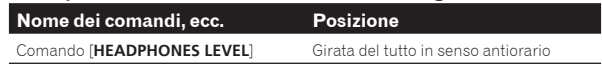

**2 Premere il pulsante [HEADPHONES SELECT 1].**

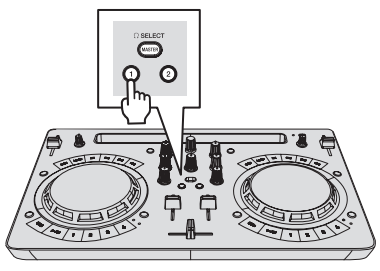

# **3 Girare il controllo [HEADPHONES LEVEL].**

Regolare il livello di ingresso audio in cuffia su un valore corretto.

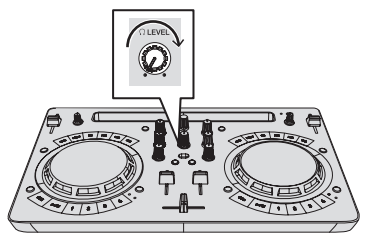

# Ricezione del suono dal microfono

L'audio del microfono collegato al terminale di ingresso [**MIC**] può venire missato.

**1 Collegare il microfono al terminale di ingresso [MIC].**

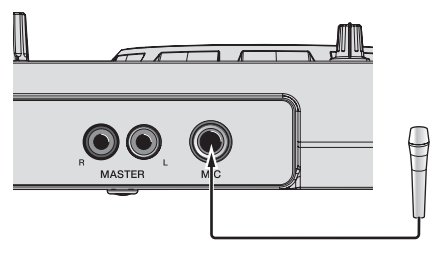

**2 Fare clic sul pulsante [MIXER/MIC] in rekordbox dj per visualizzare il pannello del mixer.**

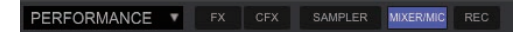

# **3 Fare clic sul pulsante [MIC ON] in rekordbox dj.**

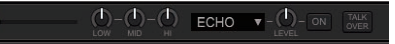

#### **4 Per regolare il livello audio del microfono, girare il controllo [MIC LEVEL].**

È possibile regolare l'EQ e applicare gli effetti collegando l'unità a rekordbox.

Per le procedure di uso avanzato, vedere le Istruzioni per l'uso di rekordbox.

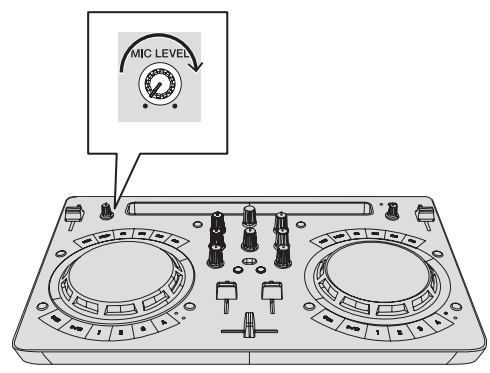

# Spegnimento del sistema

**1 Chiudere rekordbox.**

MIC ON

**2 Premere il pulsante [STANDBY/ON] finché l'unità non passa in standby.**

# Uso avanzato di rekordbox

Le descrizioni da questo punto si riferiscono a funzioni specifiche per quando questa unità e rekordbox dj vengono usati insieme e non descritte nelle Istruzioni per l'uso di rekordbox.

# Uso di hot cue

È possibile avviare simultaneamente la riproduzione dalla posizione di un hot cue. Oltre agli hot cue, è possibile impostare e richiamare immediatamente anche i loop.

È possibile impostare e salvare fino a otto hot cue point per traccia, me se ne possono usare solo fino a quattro con i pulsanti di questa unità.

# Impostazione e richiamo di un hot cue

**1 Se l'indicatore [HOT CUE] è spento, premere il pulsante [HOT CUE/SAMPLER] di cambio della modalità.** L'unità passa alla modalità hot cue e l'indicatore si accende.

# **2 Premere un pulsante performance per impostare un hot cue point durante la riproduzione o la pausa.**

Gli hot cue point vengono assegnati ai rispettivi pulsanti performance nel modo indicato di seguito.

25

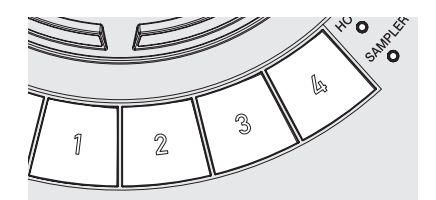

- [**1**] Hot cue A
- [**2**] Hot cue B
- [**3**] Hot cue C
- [**4**] Hot cue D

# **3 Premere il pulsante performance con l'hot cue point impostato.**

La riproduzione inizia dal hot cue point.

- ! Gli hot cue point impostati possono essere cancellati premendo un pulsante performance mentre si preme il pulsante [**SHIFT**].
- Impostazione e richiamo di un auto beat loop

**1 Se l'indicatore [HOT CUE] è spento, premere il pulsante [HOT CUE/SAMPLER] di cambio della modalità.** L'unità passa alla modalità hot cue e l'indicatore si accende.

**2 Premere il pulsante di dimezzamento loop o raddoppio loop per impostare la durata della funzione auto beat loop.**

**3 Premere il pulsante di loop durante la riproduzione.** Viene avviata funzione di auto beat loop.

# **4 Premere un pulsante performance durante la riproduzione auto beat loop per impostare il loop.**

#### **5 Premere il pulsante performance con il loop impostato.**

La riproduzione di loop inizia dal punto loop in del loop impostato.

! I loop impostati possono essere cancellati premendo un pulsante performance mentre si preme il pulsante [**SHIFT**].

# Impostazione e richiamo di un loop manuale

**1 Se l'indicatore [HOT CUE] è spento, premere il pulsante [HOT CUE/SAMPLER] di cambio della modalità.** L'unità passa alla modalità hot cue e l'indicatore si accende.

# **2 Premere il pulsante di dimezzamento mentre si preme il pulsante [SHIFT] durante la riproduzione, quindi premere il pulsante di loop.**

La riproduzione Loop inizia.

# **3 Premere un pulsante performance durante la riproduzione in loop per impostare il loop.**

#### **4 Premere il pulsante performance con il loop impostato.**

La riproduzione di loop inizia dal punto loop in del loop impostato.

! I loop impostati possono essere cancellati premendo un pulsante performance mentre si preme il pulsante [**SHIFT**].

# Uso della funzione sampler

I brani caricati negli slot del sampler possono essere riprodotti con i pulsanti performance.

# Preparazione all'uso del campionatore

**Nella parte superiore della schermata di rekordbox dj, fare clic sul pulsante [SAMPLER] per visualizzare il pannello del sampler, quindi fare clic sul pulsante [MIXER/MIC] per visualizzare il pannello del mixer.**

PERFORMANCE V SAMPLER MIXER/MIC REC

# Caricamento di un brano in uno slot del sampler

#### **1 Se l'indicatore [SAMPLER] è spento, premere il pulsante [HOT CUE/SAMPLER] di cambio della modalità.** L'unità passa alla modalità sampler e l'indicatore si accende.

**2 Premere la manopola selettrice per spostare il cursore sull'elenco di brani.**

# **3 Ruotare la manopola selettrice.**

Selezionare il brano da caricare in uno slot del sampler.

# **4 Trascinare il brano da caricare in uno slot vuoto del pannello del sampler in rekordbox dj.**

Il brano scelto viene caricato nello slot del sampler.

Utilizzo dei pulsanti performance per riprodurre il sampler

#### **1 Se l'indicatore [SAMPLER] è spento, premere il pulsante [HOT CUE/SAMPLER] di cambio della modalità.**

L'unità passa alla modalità sampler e l'indicatore si accende.

## **2 Fare clic sul pulsante [Cambio dei banchi del sampler] nella schermata del pannello del sampler di rekordbox dj.**

Il bank di campionamento cambia. Il campionatore ha quattro bank e ciascun bank ha sedici slot.

# **3 Spostare verso l'alto il fader [SAMPLER VOL] in rekordbox dj.**

#### **4 Premere un pulsante performance.**

L'audio della slot assegnata al pulsante premuto viene riprodotto. Il primo banco del sampler viene assegnato al pulsante

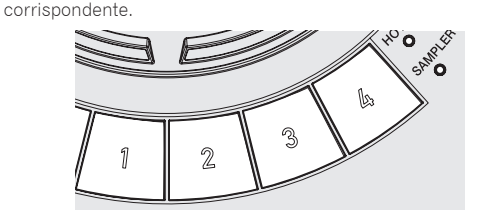

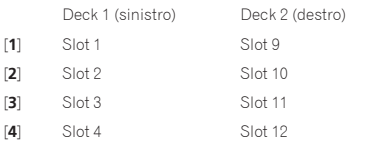

# **5 Premere un pulsante performance mentre si preme il pulsante [SHIFT].**

La riproduzione dell'audio nello slot assegnato al pulsante premuto viene arrestata.

# Uso del pad FX

Si può ottenere una vasta gamma di performance co effetti premendo e rilasciando i pulsanti.

# **1 Tenere premuto il pulsante [FX] o il pulsante [FX] mentre si preme il pulsante [SHIFT].**

Viene attivato l'effetto in base a quello assegnato al pulsante e alle impostazioni premute per il numero di battute.

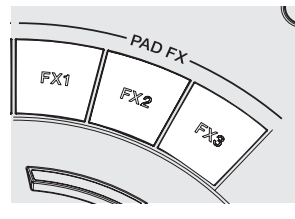

Senza [**SHIFT**] Con [**SHIFT**]

[**FX 1**] Effetto A (modalità Pad FX 1) Effetto C (modalità Pad FX 2)

- [**FX 2**] Effetto B (modalità Pad FX 1) Effetto D (modalità Pad FX 2)
	-
- [**FX 3**] Rilascio FX A (modalità Pad FX 1) Rilascio FX B (modalità Pad FX 2)
- ! È possibile personalizzare gli effetti assegnati ai pulsanti [**FX**]. (Personalizzare gli effetti mentre l'unità è collegata.)
- Per le procedure di uso avanzato, vedere le Istruzioni per l'uso di rekordbox.

# **2 Rilasciare il pulsante [FX].**

L'effetto viene disattivato.

# Uso di CFX

È possibile ottenere vari effetti semplicemente ruotando un controllo.

# **1 Fare clic sul pulsante [CFX] in rekordbox dj per visualizzare il pannello CFX.**

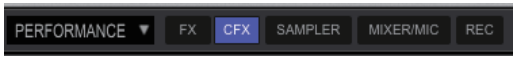

**2 Fare clic sul pulsante [FILTER] in rekordbox dj.**

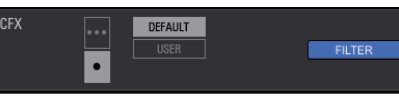

# Attivazione di CFX con il controllo [**FILTER**]

**L'effetto viene applicato all'audio del canale corrispondente ruotando il controllo [FILTER].**

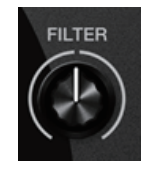

# Personalizzazione di CFX

È possibile personalizzare gli effetti nell'area CFX della schermata rekordbox dj.

Per le procedure di uso avanzato, vedere le Istruzioni per l'uso di rekordbox.

# Uso delle funzioni di registrazione

rekordbox dj incorpora funzioni di registrazione e può registrare audio missato.

Per le procedure di uso avanzato, vedere le Istruzioni per l'uso di rekordbox.

#### **1 Fare clic sul pulsante [REC] nella sezione globale di rekordbox dj.**

Nella schermata di rekordbox dj compare il pannello utilizzato per registrare.

# **2 Fare clic su nel pannello di registrazione di rekordbox dj per mettere in standby la registrazione.**

- La registrazione inizia automaticamente quando viene ricevuto l'audio.
- Se si fa nuovamente clic su  $\Box$ , la registrazione si interrompe. Se l'assenza di audio continua per almeno 20 secondi, la registrazione viene arrestata automaticamente.
- Se la registrazione è completata, il file viene salvato automaticamente.
- È possibile cambiare la destinazione di salvataggio dei file dalla scheda [**Preferenze**] > [**Controller**] > [**Registrazione**] di rekordbox.

# <span id="page-27-0"></span>Uso di VirtualDJ LE 8

# Prima di installare VirtualDJ LE 8

# Installazione sul computer del driver dedicato per l'unità

Questo software è un esclusivo driver ASIO per la produzione di segnali audio da parte del computer.

Non è necessario installare un driver se si usa Mac. Passare alla sezione *Procedura di installazione (Mac)* di *Installazione di VirtualDJ LE 8*.

# **Requisiti di sistema**

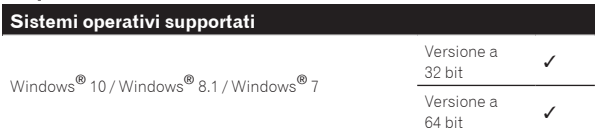

#### **Download del driver più recente**

Andare alla pagina [**DDJ-WeGO4**] della categoria [**DJ CONTROLLER**] nella pagina [**AGGIORNAMENTO DI SOFTWARE E FIRMWARE**] del sito di supporto Pioneer DJ indicato di seguito e scaricare il driver dedicato per questa unità.

http://www.pioneerdj.com/it-it/support/software/

# Prima di installare il driver

- Premere il pulsante [STANDBY/ON] per almeno 1 secondo, disporre l'unità in modalità standby e rimuovere il cavo USB che collega l'unità al computer.
- Se altri programmi sono avviati nel computer, chiuderli.

# --------------------------------Contratto di licenza d'uso del software

Il presente Contratto di licenza d'uso del software (d'ora in avanti semplicemente chiamato "Contratto") è stipulato tra l'utente finale (sia esso la persona fisica che installa il software o qualsiasi singola persona giuridica in nome della quale la persona fisica agisce) (d'ora in avanti chiamata semplicemente "Voi" o "il vostro") e PIONEER DJ CORPORATION (d'ora in avanti semplicemente chiamata "Pioneer DJ"). QUALSIASI AZIONE INTRAPRESA PER INSTALLARE O AVVIARE IL PROGRAMMA COMPORTA L'ACCETTAZIONE DEI TERMINI DEL CONTRATTO. L'AUTORIZZAZIONE DI SCARICARE E/O USARE IL PROGRAMMA È ESPRESSAMENTE CONDIZIONATA DALL'ACCETTAZIONE DA PARTE DELL'UTENTE DEI TERMINI DI SEGUITO RIPORTATI. PER RENDERE VALIDO E APPLICABILE IL CONTRATTO NON È NECESSARIA ALCUNA APPROVAZIONE FORNITA PER ISCRITTO O IN FORMA ELETTRONICA. QUALORA L'UTENTE NON ACCETTI TUTTI E CIASCUNO DEI TERMINI DEL CONTRATTO NON POTRÀ USARE IL PROGRAMMA, NON LO DOVRÀ INSTALLARE O SARÀ TENUTO A DISINSTALLARLO SECONDO QUANTO PERTINENTE.

# **1 DEFINIZIONI**

- 1 Per "Documentazione" s'intendono i documenti scritti, le caratteristiche tecniche e il contenuto della guida resi pubblicamente disponibili da Pioneer DJ per fornire assistenza durante l'installazione e l'uso del Programma.
- 2 Per "Programma" s'intende tutto o parte del software concesso in licenza da Pioneer DJ all'utente in virtù del Contratto.

#### **2 LICENZA DEL PROGRAMMA**

1 Limitazione di licenza. In dipendenza dalle restrizioni del Contratto, Pioneer DJ concede all'utente la licenza limitata, non esclusiva e non trasferibile (priva di qualsiasi diritto di concessione in sublicenza a terzi) di:

- a Installare una singola copia del Programma sul vostro computer o dispositivo mobile, usare il Programma per uso solo personale nei termini di questo Contratto e della Documentazione ("Uso autorizzato");
- b Usare la Documentazione fornita a supporto dell'uso autorizzato da parte dell'utente; e
- c Eseguire una copia del Programma esclusivamente a titolo di riserva e a condizione che essa rechi tutti i titoli, i marchi e gli avvisi relativi ai diritti d'autore e alla restrizione dei diritti.
- 2 Restrizioni. All'utente non è concesso copiare od usare il Programma o la Documentazione salvo nei casi esplicitamente previsti dal Contratto. All'utente non è concesso trasferire, cedere in sublicenza, cedere a pagamento o in prestito il Programma, né usarlo per l'addestramento di terze parti, partecipazione commerciale o fornitura di servizi. All'utente stesso o ad altri per proprio conto non è concesso modificare, decodificare, disassemblare o decompilare il Programma, salvo quanto esplicitamente consentito dalla legge applicabile e in ogni caso solo dopo che egli abbia notificato Pioneer DJ per iscritto le attività cui intende dar luogo.
- 3 Proprietà. Pioneer DJ o i propri concessori di licenza mantengono tutti i diritti, titoli e interessi in tutti e verso tutti i diritti brevettuali, di copyright, di marchio, di secreto industriale ed altri diritti ancora relativi alla proprietà intellettuale nel Programma e nella Documentazione, nonché in ogni derivato di questi. L'utente non acquisisce alcun altro diritto, sia esso esplicito o implicito, oltre quelli previsti dal Contratto.
- 4 Negazione di assistenza. Pioneer DJ non è soggetta ad alcun obbligo di fornire supporto, manutenzione, aggiornamenti, modifiche o nuove versioni del Programma o della Documentazione in virtù del Contratto.

# **3 NEGAZIONE DI GARANZIA**

IL PROGRAMMA E LA DOCUMENTAZIONE SONO FORNITI "NELLO STATO IN CUI SI TROVANO" SENZA ALCUNA DICHIARAZIONE O GARANZIA, E L'UTENTE ACCETTA DI USARLI A SOLO PROPRIO RISCHIO. PER QUANTO E NELLA TOTALE MISURA CONSENTITA DALLA LEGGE, PIONEER DJ ESPLICITAMENTE NEGA QUALSIVOGLIA TIPO DI GARANZIA SUL PROGRAMMA E LA DOCUMENTAZIONE, SIA ESSA ESPLICITA, IMPLICITA, STATUTARIA O DERIVANTE DALL'ESECUZIONE, LA TRANSAZIONE O L'USO COMMERCIALE, COMPRESA OGNI GARANZIA SULLA COMMERCIABILITÀ, IDONEITÀ AD IMPIEGHI PARTICOLARI, REQUISITI QUALITATIVI, PRECISIONE, TITOLO O NON VIOLAZIONE.

# **4 CONTROLLO DELLE ESPORTAZIONI E RISPETTO DI LEGGI E REGOLAMENTAZIONI**

Non è consentito l'uso o l'esportazioni o riesportazione del programma se non come consentito dalla legge degli Stati Uniti e dalle leggi della giurisdizione dove il programma è stato acquisito. In particolare, ma senza limitazioni, il programma non può essere esportato o riesportato (a) in paesi soggetti a embargo da parte degli Stati Uniti o (b) inviato ad entità incluse nella Specially Designated Nationals List del Dipartimento del Tesoro degli USA o nelle Denied Persons List e Entity List del Dipartimento del Commercio degli USA. Usando il programma dichiarate e garantite che non vi trovate in tali paesi o tali liste. Garantite anche che non userete il programma per scopi proibiti dalla legge USA compresi, ma senza limitazione, lo sviluppo, la progettazione, la fabbricazione e la produzione di armi nucleari, missili o armi chimiche e batteriologiche.

# **5 DANNI E PROVVEDIMENTI CONTRO LE VIOLAZIONI**

L'utente concorda che qualsiasi violazione delle restrizioni specificate nel Contratto arrecherebbe a Pioneer DJ un danno irreparabile per il quale il solo rimborso in denaro risulterebbe inadeguato. Oltre ai danni e a qualsiasi altro provvedimento cui Pioneer DJ potrebbe avere diritto, l'utente concorda che Pioneer DJ stessa ricerchi allevio ingiuntivo allo scopo di prevenire la violazione effettiva, minacciata o continua del Contratto.

# <span id="page-28-0"></span>**6 CESSAZIONE DEL CONTRATTO**

Pioneer ha la facoltà di porre termine al Contratto in qualsiasi momento qualora l'utente ne violi una delle clausole. Alla cessazione del Contratto, l'utente è tenuto a cessare l'uso del Programma, a rimuoverlo permanentemente dal vostro computer o dispositivo mobile su cui è installato e a distruggerne tutte le copie, nonché della Documentazione in proprio possesso, dando quindi conferma scritta a Pioneer DJ di avere provveduto a ciò. Le sezioni 2.2, 2.3, 2.4, 3, 4, 5, 6 e 7 rimarranno valide anche dopo la cessazione del Contratto.

# **7 TERMINI GENERALI**

- 1 Limite di responsabilità. In nessun caso Pioneer DJ o le proprie sussidiarie assumeranno responsabilità, in relazione al Contratto o all'oggetto da esso trattato e per qualsivoglia ipotesi di responsabilità, per i danni indiretti, accessori, speciali, conseguenziali o punitivi, oppure per perdita di profitto, reddito, lavoro, risparmio, dati, uso o per costi di acquisti sostitutivi, anche qualora esse sono state informate della possibilità del verificarsi di tali danni o qualora questi siano prevedibili. In nessun caso la responsabilità di Pioneer DJ per qualsivoglia tipo di danno eccederà il valore già pagato dall'utente a Pioneer DJ stessa o alle proprie sussidiarie per il Programma. Le parti riconoscono che i limiti di responsabilità e l'allocazione dei rischi nel Contratto sono riflessi nel prezzo del Programma e sono elementi essenziali della transazione tra le parti, senza i quali Pioneer DJ non avrebbe fornito il Programma stesso né avrebbe stipulato il Contratto.
- 2 I limiti o le esclusioni di garanzia e di responsabilità stabiliti nel Contratto non hanno effetto né pregiudicano i diritti conferiti per legge all'utente e si applicano solo nella misura in cui tali limiti o esclusioni sono consentiti dalle leggi di giurisdizione del luogo in cui l'utente stesso risiede.
- 3 Separazione e rinuncia. Qualora una qualsiasi delle clausole del Contratto venga dichiarata illecita, non valida o altrimenti non applicabile, essa sarà applicata per quanto possibile o, qualora tale capacità non sia praticabile, sarà esclusa e rimossa dal Contratto stesso ferma restando la totale validità ed effetto delle rimanenti clausole. La rinuncia di una delle parti alla rivendicazione su qualsivoglia inadempienza o violazione del Contratto non comporta la rinuncia alla rivendicazione su eventuali inadempienze o violazioni successive.
- 4 Divieto di cessione. All'utente non è concesso cedere, vendere, trasferire, delegare o altrimenti disporre del Contratto o di qualsiasidiritto od obbligo da esso derivante, sia volontariamente sia involontariamente, per effetto di legge o in altro modo, senza avere prima ottenuto l'autorizzazione scritta di Pioneer DJ. Qualsiasi cessione, trasferimento o delega dichiarata sarà resa nulla e inefficace. Per quanto precede, il Contratto vincolerà e deriverà vantaggio alle parti nonché ai rispettivi successori e aventi diritto.
- 5 Indivisibilità del Contratto. Il presente Contratto costituisce l'intero accordo tra le parti e supera gli altri eventuali accordi o dichiarazioni, precedenti o contemporanei, siano essi forniti in forma scritta o verbale, relativi all'oggetto dello stesso. Il Contratto non potrà essere modificato o corretto senza la preventiva ed esplicita autorizzazione scritta di Pioneer DJ e nessun altro atto, documento, uso o consuetudine potrà essere posto in essere per modificarlo o correggerlo.
- 6 Vi dichiarate d'accordo che il presente Contratto deve venire governato ed interpretato dalle leggi in vigore in Giappone.

#### <u>. . . . . . . . . . . . . . . . . . .</u> Procedura di installazione

Non collegare questa unità ed il computer se non ad installazione terminata.

- Prima dell'installazione, eseguire il log on come l'utente amministratore del computer.
- Se altri programmi sono avviati nel computer, chiuderli.

**1 Scaricare il programma di installazione del driver dal sito di supporto di Pioneer DJ.**

**2 Al termine dello scaricamento, fare doppio clic sull'icona [DDJ\_WeGO4\_Driver\_x.xxx.exe].**

# **3 Procedere con l'installazione seguendo le istruzioni sullo schermo.**

Se [**Protezione di Windows**] appare sullo schermo durante l'installazione, far clic su [**Installa il software del driver**] e continuare l'installazione.

Ad installazione completa, appare un messaggio di conferma. Installato il driver, installare anche VirtualDJ LE 8.

# Installazione di VirtualDJ LE 8

# Informazioni su VirtualDJ LE 8

VirtualDJ LE 8 è un software DJ di Atomix productions. Le prestazioni DJ sono possibili collegando il computer che contiene questo software a questa unità.

Se Virtual DJ è già installato nel computer, il software non funzionerà in modo corretto. Disinstallare tutte le versioni di Virtual DJ installate sul computer prima di installare VirtualDJ LE 8 per questa unità. Per istruzioni sulla disinstallazione di VIRTUAL DJ, vedere il seguente sito di supporto DJ di Pioneer.

http://pioneerdj.com/support/

#### **Ambiente operativo minimo richiesto**

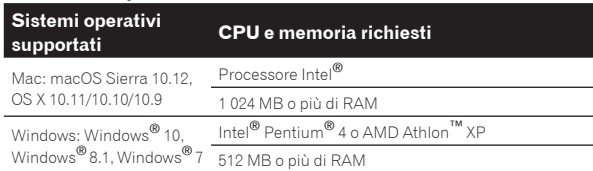

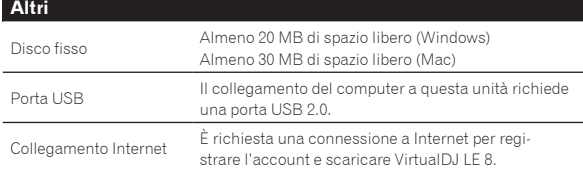

Il missaggio video richiede che le condizioni seguenti siano soddisfatte.

- Mac  $-$  Chipset video ATI™ o NVIDIA® con 256 MB di RAM DDR3 dedicata
- Scheda video che supporta l'uscita su due schermi.
- ! Windows
	- Scheda video ATI™ o NVIDIA® con 256 MB di RAM DDR3 dedicata
	- Scheda video che supporta l'uscita su due schermi.
- Per informazioni sui requisiti di sistema più recenti, sulla compatibilità e sui sistemi operativi supportati, vedere [**DDJ-WeGO4**] della categoria [**DJ CONTROLLER**] nella pagina [**SOFTWARE INFORMATION**] del sito di supporto Pioneer DJ indicato di seguito.

http://www.pioneerdj.com/en/support/software-information/

- ! Utilizzare un computer con i requisiti di sistema descritti in precedenza. Questi potrebbero essere diversi per il software per DJ.
- ! Il funzionamento completo non viene garantito per tutti i computer, anche per quelli con un ambiente operativo come quello sopradescritto.
- Anche in presenza della quantità di memoria indicata qui sopra, la mancanza di memoria dovuta a programmi in essa residenti, al numero di servizi attivi ecc. potrebbe impedire al software di garantire funzionalità e prestazioni ottimali. In tal caso, liberare memoria sufficiente.
- A seconda delle impostazioni di risparmio energetico e di altri fattori del computer, la capacità di elaborazione della CPU e del disco fisso potrebbe essere insufficiente. In particolare, se si utilizza un computer notebook, collegarlo a una presa di corrente CA e utilizzare il computer con le impostazioni configurate per le prestazioni massime.
- Si potrebbero verificare problemi di funzionamento a seconda degli altri programmi software in uso.
- L'uso di Internet richiede un contratto separato con un operatore che offra servizi di Internet ed il pagamento delle relative tariffe.

# <span id="page-29-0"></span>Procedura di installazione (Windows)

**1 Andare alla pagina [DDJ-WeGO4] della categoria [DJ CONTROLLER] nella pagina [SOFTWARE INFORMATION] del sito di supporto Pioneer DJ indicato di seguito.** http://www.pioneerdj.com/en/support/software-information/

**2 Fare clic su [VirtualDJ] della categoria [OVERVIEW], quindi fare clic sul collegamento alla pagina dalla quale scaricare VirtualDJ LE 8.**

Viene visualizzata la pagina di scaricamento di VirtualDJ LE 8.

**3 Inserire nella pagina visualizzata la chiave seriale riportata sulla scheda della chiave di licenza di Virtual DJ LE 8 inclusa con questo prodotto, quindi fare clic su [OK].**

**4 Viene visualizzato il collegamento per scaricare il programma di installazione; fare clic su quello per Windows per eseguire lo scaricamento.**

#### **5 Fare doppio clic sul file scaricato.**

Il programma di installazione viene avviato.

#### **6 Seguire le istruzioni nelle schermate che compaiono per installare il software.**

- 1 Fare clic su [**Next**].
	- Per annullare l'installazione, fare clic su [**Cancel**].

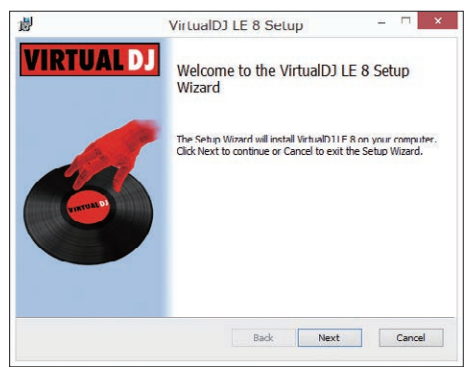

2 Leggere attentamente i termini dell'accordo di licenza e, se li si accettano, selezionare [**I accept the terms in the License Agreement**], quindi fare clic su [**Next**].

— Se non si è d'accordo con l'accordo di licenza d'uso, fare clic su [**Cancel**] e fermare l'installazione.

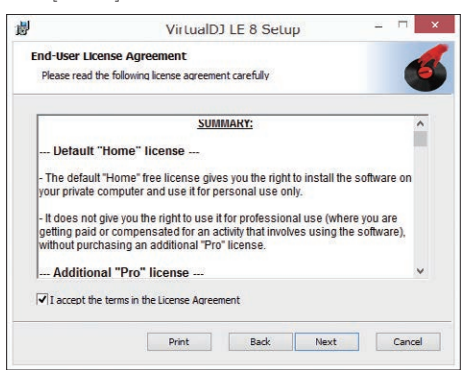

3 Scegliere il tipo di installazione di VirtualDJ LE 8, quindi fare clic. Di solito, bisogna selezionare [**Typical**].

Se si seleziona [**Typical**], i plug-in e gli altri componenti vengono installati allo stesso tempo.

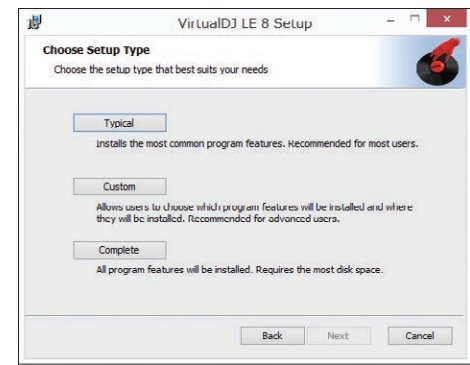

4 Fare clic su [**Install**] per avviare l'installazione.

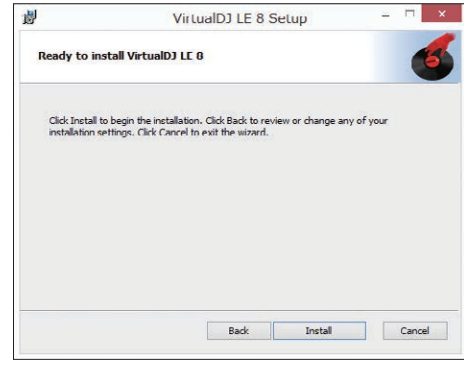

5 Fare clic su [**Finish**]. L'installazione è completa.

# Procedura di installazione (Mac)

**1 Andare alla pagina [DDJ-WeGO4] della categoria [DJ CONTROLLER] nella pagina [SOFTWARE INFORMATION] del sito di supporto Pioneer DJ indicato di seguito.** http://www.pioneerdj.com/en/support/software-information/

**2 Fare clic su [VirtualDJ] della categoria [OVERVIEW], quindi fare clic sul collegamento alla pagina dalla quale scaricare VirtualDJ LE 8.**

Viene visualizzata la pagina di scaricamento di VirtualDJ LE 8.

**3 Inserire nella pagina visualizzata la chiave seriale riportata sulla scheda della chiave di licenza di Virtual DJ LE 8 inclusa con questo prodotto, quindi fare clic su [OK].**

**4 Viene visualizzato il collegamento per scaricare il programma di installazione; fare clic su quello per Mac per eseguire lo scaricamento.**

**5 Fare doppio clic sul file scaricato.** Il programma di installazione viene avviato.

**6 Seguire le istruzioni nelle schermate che compaiono per installare il software.** L'installazione è completa.

# Il driver software e il software utility di impostazione

Questa unità funziona come un dispositivo audio conforme agli standard ASIO.

# <span id="page-30-0"></span>Uso dell'utility di impostazione

Questa funzione è utilizzabile solo attraverso un sistema operativo **Windows** 

# Avvio dell'utility di impostazione

#### **Per Windows 10/8,1**

Fare clic su [**Pioneer**]>[**Utilità d'impostazione ASIO del DDJ\_WeGO4**] da [**visualizzazione app**].

#### **In Windows 7**

Fare clic su [**Tutti i programmi**] > [**Pioneer**] > [**DDJ\_WeGO4**] > [**Utilità d'impostazione ASIO del DDJ\_WeGO4**] dal menu [**Start**] di Windows.

# Regolazione delle dimensioni del buffer

Analogamente all'impostazione delle dimensioni del buffer in VirtualDJ LE 8, diminuendo il valore di [**Kernel Buffers**] si riduce il ritardo di trasferimento (latenza) dei dati audio, mentre aumentandolo si riduce la tendenza a interruzioni dell'audio (intervalli nel suono).

! Se il numero [**Dimensione della memoria di buffer**] o [**Kernel Buffers**] viene ingrandito, le cadute del segnale (interruzioni del suono) ecc. sono meno frequenti, ma il ritardo della trasmissione dei dati audio (latenza) aumenta.

## Se il suono si interrompe alle impostazioni predefinite

**Lanciare [Utilità d'impostazione ASIO del DDJ\_WeGO4] e cambiare [Kernel Buffers] in [4].**

Se il suono non si interrompe alle impostazioni predefinite

**Lanciare [Utilità d'impostazione ASIO del DDJ\_WeGO4], modificare [Kernel Buffers] in [2], e verificare che l'audio non si interrompa.**

! In caso di interruzioni dell'audio, impostare il valore di [**Kernel Buffers**] per [**Utilità d'impostazione ASIO del DDJ\_WeGO4**] su [**3**].

Controllo della versione del driver

#### **Per Windows 10/8,1**

Da [**visualizzazione app**], fare clic su [**Pioneer**] > [**Utilità di visualizzazione della versione del DDJ\_WeGO4**].

#### **In Windows 7**

Dal menu [**Start**] di Windows, fare clic su [**Tutti i programmi**] > [**Pioneer**] > [**DDJ\_WeGO4**] > [**Utilità di visualizzazione della versione del DDJ\_WeGO4**].

- ! Potete confermare la versione del firmware di questa unità sullo schermo.
- La versione del firmware non viene visualizzata quando questa unità non è collegata al computer oppure quando questa unità ed il computer non comunicano in modo appropriato.

# Collegamenti

#### **1 Collegare i diffusori con amplificatore interno, amplificatore di potenza ecc. ai terminali di uscita [MASTER] di questa unità.**

! Con questo prodotto non sono inclusi cavi audio (RCA). Fornirlo separatamente.

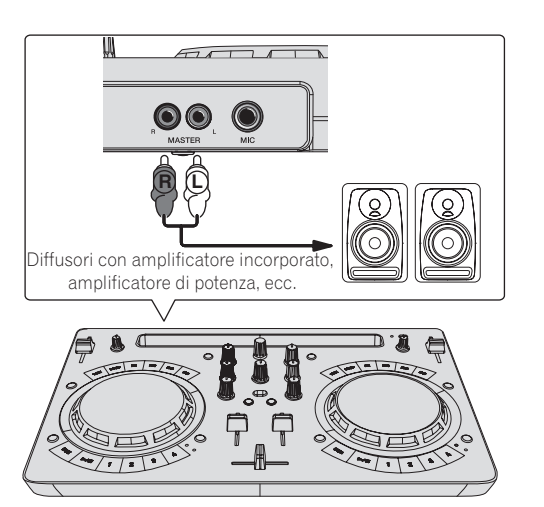

- Per dettagli sul collegamento dei terminali di ingresso/uscita, vedere a pagina 7.
- ! Regolare il volume dell'apparecchio collegato ai terminali [**MASTER**] (diffusori con amplificatore interno, amplificatore di potenza, ecc.) sul livello appropriato. Se il volume viene regolato su un livello eccessivo, verrà emesso suono eccessivamente forte.

#### **2 Collegare le cuffie a un terminale di uscita [PHONES] di questa unità.**

- Collegare cuffie stereo con impedenza pari o superiore a 32  $\Omega$ . Non sono supportate cuffie con impedenza inferiore a 32  $\Omega$  e cuffie mono.
- ! Non collegare cuffie simultaneamente alla presa fono stereo ed alla mini presa fono stereo.

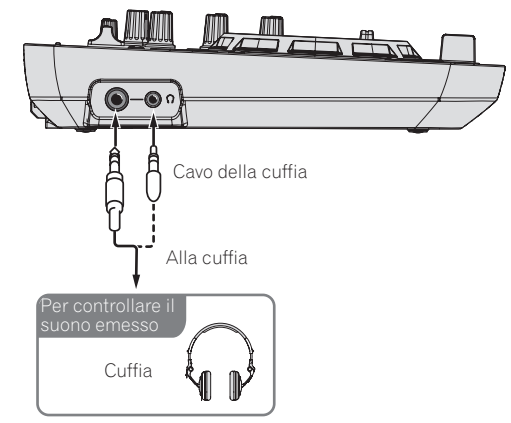

#### **3 Collegare questa unità al computer via cavi USB.**

Accertarsi di utilizzare solo il cavo USB accluso a questo prodotto. Gli hub USB non possono essere utilizzati.

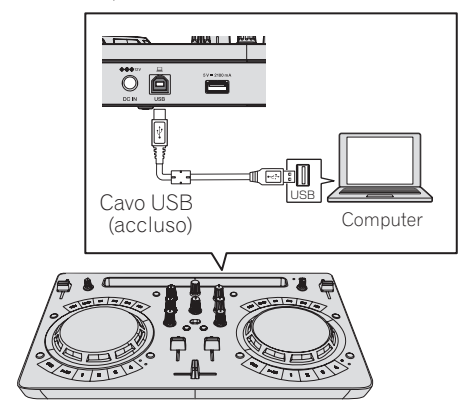

## <span id="page-31-0"></span>**4 Collegare la spina CC dell'adattatore CA accluso a questa unità, quindi collegare il cavo di alimentazione.**

- Collegare il cavo di alimentazione dopo che tutti i collegamenti fra dispositivi sono stati fatti.
- Il collegamento non è necessario se si utilizza l'alimentazione bus erogata dalla porta USB del computer.
- ! Non mancare di usare il cavo di alimentazione ed adattatore CA acclusi al prodotto.

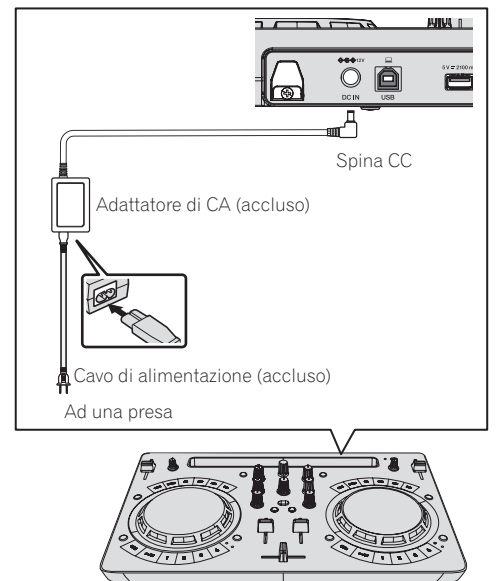

# Avviare il sistema

# **Avvisi per gli utenti Windows**

Quando si collega questa unità a un computer per la prima volta o la si collega a un terminale USB diverso, potrebbe comparire l'avviso [**Installazione driver di dispositivo in corso**]. In questo caso, attendere il completamento dell'installazione.

# **1 Accendere il computer.**

# **2 Premere il pulsante [STANDBY/ON] di questa unità per accenderla.**

Quando termina l'illuminazione iniziale, l'unità è pronta per l'uso.

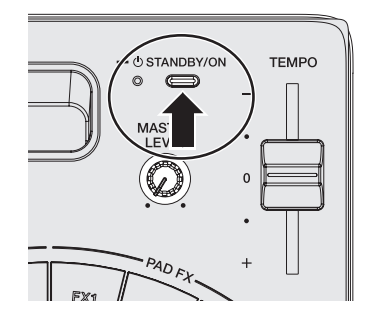

# **3 Accendere i dispositivi collegati ai terminali di uscita (diffusori con amplificatore interno, amplificatore di potenza, ecc.).**

# **4 Lanciare VirtualDJ LE 8.**

- Per Windows 10/8,1
- Fare clic sull'icona [**VirtualDJ 8**] da [**visualizzazione app**]. — In Windows 7
- Fare clic sull'icona [**Tutti i programmi**] > [**VirtualDJ**] > [**VirtualDJ 8**] dal menu [**Start**] di Windows.
- Per macOS Sierra 10.12 e OS X 10.11/10.10/10.9

Nel Finder, aprire la cartella [**Applicativo**], poi fare doppio clic sull'icona [**VirtualDJ 8**].

# **5 Registrarsi.**

- È possibile usare VirtualDJ LE 8 senza eseguire l'accesso. Se non si desidera eseguire l'accesso, chiudere la finestra di login e andare al passo successivo.
- Quando VirtualDJ LE 8 viene avviato, compare la finestra di login. .<br>— Chi dispone di un account Virtual DJ
	- Inserire nella finestra di login le informazioni necessarie per eseguire l'accesso.
	- Chi non dispone di un account Virtual DJ Creare un nuovo account nella finestra di login ed eseguire l'accesso.

# **6 Inserire la chiave seriale.**

Inserire la chiave seriale riportata sulla scheda della chiave di licenza di VirtualDJ LE 8 inclusa con questo prodotto, come indicato nella schermata visualizzata, quindi fare clic su [**OK**].

Se si inserisce la chiave seriale senza eseguire l'accesso, compare di nuovo la finestra di login. Tuttavia, è possibile usare VirtualDJ LE 8 senza eseguire l'accesso.

Se non si desidera eseguire l'accesso, chiudere la finestra di login.

# Impiego

# Caricamento dei brani nei deck

Di seguito viene descritta come esempio la procedura di caricamento di brani nel deck 1 (lato di sinistra).

#### **1 Girare la manopola selettrice mentre si tiene premuto il pulsante [SHIFT] per scegliere una cartella che contiene brani.**

Premere la manopola selettrice mentre si tiene premuto il pulsante [**SHIFT**] per aprire o chiudere la cartella.

# **2 Girare la manopola selettrice per scegliere un brano, quindi premere il pulsante [LOAD] del deck 1 (sinistro).**

Il brano viene caricato nel deck.

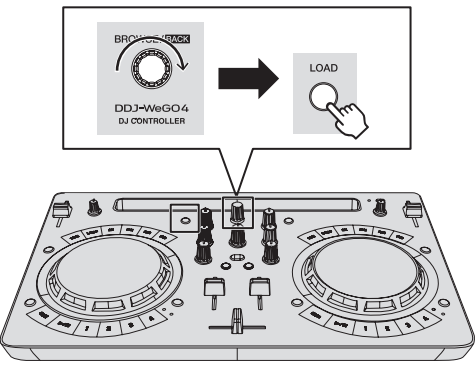

# Riproduzione di un file musicale

Di seguito viene descritta come esempio la procedura per trasmettere il segnale audio dal deck 1 (sinistro).

# **1 Impostare i comandi, ecc. nel modo seguente.**

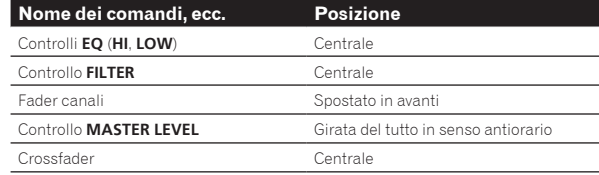

**2 Premere il pulsante [PLAY/PAUSE▶/II] per riprodurre il brano.**

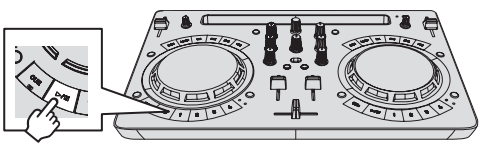

**3 Allontanare da sé il fader del canale.**

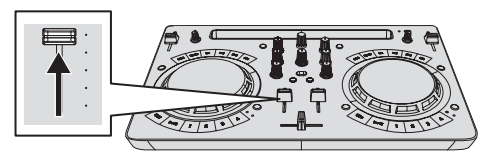

# **4 Per regolare il livello audio dei diffusori, girare il comando [MASTER LEVEL].**

Regolare il livello di uscita audio dai terminali di uscita [**MASTER**] sul livello appropriato.

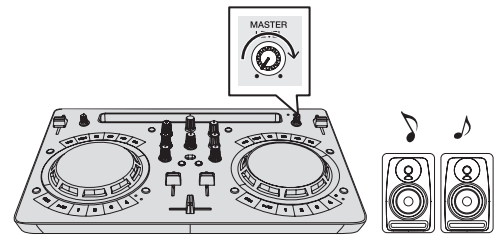

Il suono viene emesso dai diffusori.

# Monitoraggio audio in cuffia

# **1 Impostare i comandi, ecc. nel modo seguente.**

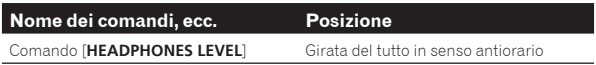

**2 Premere il pulsante [HEADPHONES SELECT 1].**

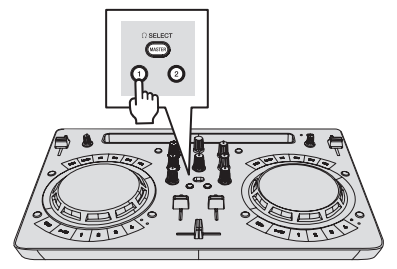

# **3 Girare il controllo [HEADPHONES LEVEL].**

Regolare il livello di ingresso audio in cuffia su un valore corretto.

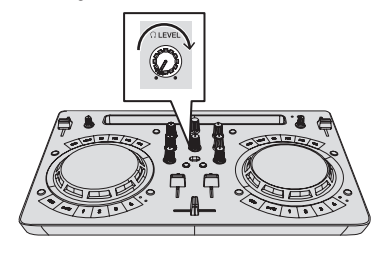

# Ricezione del suono dal microfono

L'audio del microfono collegato al terminale di ingresso [**MIC**] può venire missato.

**1 Collegare il microfono al terminale di ingresso [MIC].**

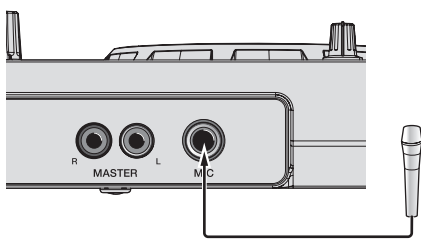

**2 Per regolare il livello audio del microfono, girare il controllo [MIC LEVEL].**

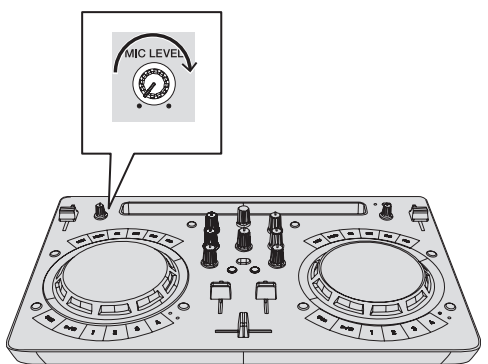

# Spegnimento del sistema

**1 Chiudere VirtualDJ LE 8.**

# **2 Premere il pulsante [STANDBY/ON] finché l'unità non passa in standby.**

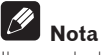

Il manuale del software di VirtualDJ LE 8 si può scaricare dal sito Web di Atomix productions.

Per i dettagli, vedere [**DDJ-WeGO4**] della categoria [**DJ CONTROLLER**] nella pagina [**SOFTWARE INFORMATION**] del sito di supporto Pioneer DJ indicato di seguito.

http://www.pioneerdj.com/en/support/software-information/

# <span id="page-33-0"></span>Modifica delle impostazioni

# Avvio della modalità utility

Se la modalità utility viene lanciata ad applicativo per DJ lanciato, lo status impostato potrebbe non venire visualizzato correttamente.

**1 Se il cavo USB è collegato, scollegarlo dal computer.**

# **2 Se il cavo in dotazione con l'iPhone / iPad è collegato, scollegarlo dall'iPhone / iPad.**

# **3 Disporre l'unità in modalità standby.**

Il LED accanto al pulsante [**STANDBY/ON**] in alto a destra sull'unità si accende in rosso.

#### **4 Tenendo premuto il pulsante [LOAD] sul deck sinistro e il pulsante [LOAD] sul deck destro, premere il pulsante [STANDBY/ON].**

L'unità si avvia in modalità utility (i pulsanti [**SYNC**] su entrambi i deck si accendono).

## **5 Cambiare le impostazioni relative alle voci che si desidera modificare.**

Per le impostazioni modificabili e i metodi di modifica, vedere *Le modalità di utility* di seguito.

# **6 Controllare che il pulsante [SYNC] sia acceso, quindi premere il pulsante [STANDBY/ON] per riavviare l'unità.**

Per applicare le modifiche alle impostazioni potrebbe essere necessario un riavvio.

# **Attenzione**

Quando il pulsante [**SYNC**] lampeggia, l'unità sta scrivendo l'impostazione.

Se si preme il pulsante [**STANDBY/ON**] per eseguire il riavvio mentre il pulsante [**SYNC**] lampeggia, i valori impostati non vengono applicati all'unità.

# Le modalità di utility

Possono venire cambiate le seguenti impostazioni:

- ! Impostazioni della modalità demo
- ! Impostazione della modalità di carica
- ! Impostazione modalità Pulse (illuminazione)

# Impostazioni della modalità demo

Dopo il riavvio dell'unità, se non si eseguono operazioni per un certo periodo, l'unità si avvia in modalità demo. È possibile regolare il tempo necessario prima che l'unità si avvii in modalità demo.

#### **Premere il pulsante di commutazione della modalità [HOT CUE/SAMPLER] sul deck sinistro.**

- Pulsante [**1**] sul deck sinistro acceso: 10 min [Valore predefinito]
- Pulsante [**2**] sul deck sinistro acceso: 5 min
- Pulsante [**3**] sul deck sinistro acceso: 1 min

Pulsante [**CUE**] sul deck sinistro acceso: disattivata

# Impostazione della modalità di carica

Impostare il metodo di carica per quando l'iPhone / iPad è collegato all'unità.

# **Premere il pulsante di commutazione della modalità [HOT CUE/SAMPLER] sul deck destro.**

Pulsante [**1**] sul deck destro acceso: La carica è possibile solo se l'unità è accesa e la funzione di standby automatico è abilitata. [Impostazione predefinita ]

Pulsante [**2**] sul deck destro acceso: La carica è possibile solo se l'unità è accesa e la funzione di standby automatico è disabilitata. Pulsante [**3**] sul deck destro acceso: La carica è sempre possibile.

- Per la carica di un iPhone / iPad è necessario sempre utilizzare un adattatore di CA.
- Se la modalità auto standby è attivata e dopo 4 ore si verificano tutte le seguenti condizioni, l'unità passa automaticamente alla modalità standby.
	- 1 Non è possibile utilizzare alcun pulsante, controllo ecc. sull'unità, tranne il controllo [**MIC LEVEL**].
	- 2 L'unità non riceve segnali audio in ingresso (escluso l'ingresso audio del microfono).
- Se l'unità è impostata in modo da fornire sempre la carica, la funzione di standby automatico è disabilitata.

# Impostazione modalità Pulse (illuminazione)

L'unità è dotata di due tipi di modalità Pulse (illuminazione accesa/ modalità lampeggiante).

#### **Premere il pulsante [HEADPHONES SELECT MASTER].**

Pulsante [**HEADPHONES SELECT 1**] acceso: Normal (Pattern standard LED acceso/lampeggiante) [Valore predefinito] Pulsante [**HEADPHONES SELECT 2**] acceso: Moderate (luminosità LED/ lampeggiamento ridotti)

# Modifica delle impostazioni con rekordbox

È possibile modificare con rekordbox le impostazioni richieste per il lettore DJ.

Modificare le voci di impostazione in [**Controller**] di [**Preferenze**]. Le impostazioni indicate di seguito possono essere modificate esclusivamente quando questa unità è collegata a rekordbox.

! Le impostazioni [**Low Cut Filter**] per l'ingresso [**MIC**], [**Talkover Mode**] per l'ingresso [**MIC**] e [**Talkover Level**] per l'ingresso [**MIC**] vengono abilitate solo se l'unità e rekordbox sono abbinate.

#### **Impostazione [Low Cut Filter] per l'ingresso [MIC]**

Imposta se applicare o meno all'audio del microfono un filtro per attenuare i suoni più bassi della voce umana.

Tale filtro di taglio delle frequenze basse riduce l'impatto del rumore di fondo generato da altoparlanti, ecc. nel microfono.

- Attivato: Attiva il filtro di taglio delle frequenze basse del microfono.
- Disattivato: Disattiva il filtro di taglio delle frequenze basse del microfono.

# **Impostazione [Talkover Mode] per l'ingresso [MIC]**

Modifica la modalità di talkover.

— [**Advanced**] (modalità talk-over avanzata): L'audio diverso da quello del microfono viene trasmesso attenuando solo il midrange a seconda dell'impostazione del livello di talk-over.

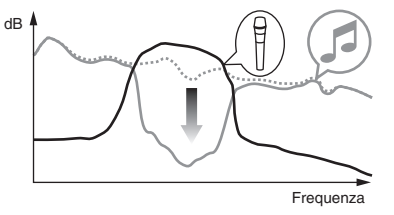

[**Normal**] (modalità talk-over normale): L'audio diverso da quello del microfono viene attenuato a seconda dell'impostazione del livello di talk-over.

<span id="page-34-0"></span>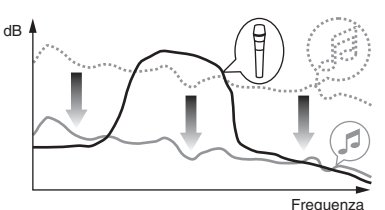

#### **Impostazione [Talkover Level] per l'ingresso [MIC]**

Imposta il livello di attenuazione audio della funzione di talk over. Valori di impostazione: –6 dB / –12 dB / –18 dB / –24 dB

# Il driver software e il software utility di impostazione

Questa unità funziona come un dispositivo audio conforme agli standard ASIO.

# Uso dell'utility di impostazione

\_\_\_\_\_\_\_\_\_\_\_\_\_\_\_\_\_\_\_\_\_\_\_\_\_

Questa funzione è utilizzabile solo attraverso un sistema operativo Windows.

# Avvio dell'utility di impostazione

#### **Per Windows 10/8,1**

Fare clic su [**Pioneer**] > [**Utilità d'impostazione ASIO del DDJ\_WeGO4**] da [**visualizzazione app**].

#### **In Windows 7**

Fare clic su [**Tutti i programmi**] > [**Pioneer**] > [**DDJ\_WeGO4**] > [**Utilità d'impostazione ASIO del DDJ\_WeGO4**] dal menu [**Start**] di Windows.

#### Regolazione delle dimensioni del buffer

Allo stesso modo dell'impostazione di [**Dimensione della memoria di buffer**], riducendo il valore dell'impostazione [**Kernel Buffers**] si abbassa il ritardo di trasferimento (latenza) dei dati audio, mentre aumentandolo si riduce la tendenza a interruzioni dell'audio (intervalli nel suono). L'impostazione predefinita di [**Dimensione della memoria di buffer**] è 512 campioni/10 ms mentre [**Kernel Buffers**] è [**3**].

! Se il numero [**Dimensione della memoria di buffer**] o [**Kernel Buffers**] viene ingrandito, le cadute del segnale (interruzioni del suono) ecc. sono meno frequenti, ma il ritardo della trasmissione dei dati audio (latenza) aumenta.

#### Se il suono si interrompe alle impostazioni predefinite

**1 Lanciare [Utilità d'impostazione ASIO del DDJ\_WeGO4] e cambiare [Kernel Buffers] in [4].**

**2 Impostare [Dimensione della memoria di buffer] al minimo, in modo che non si verifichino interruzioni dell'audio.**

#### Se il suono non si interrompe alle impostazioni predefinite

**1 Avviare [Utilità d'impostazione ASIO del DDJ\_WeGO4] per impostare [Dimensione della memoria di buffer] al minimo, che non da luogo a interruzioni dell'audio.**

**2 Modificare [Kernel Buffers] su [2], e controllare che non si verifichino interruzioni dell'audio.**

**3 Se non si verificano interruzioni dell'audio, impostare [Dimensione della memoria di buffer] al minimo. Se invece si verificano interruzioni, modificare [Kernel Buffers] su [3].**

# Controllo della versione del driver

#### **Per Windows 10/8,1**

Da [**visualizzazione app**], fare clic su [**Pioneer**] > [**Utilità di visualizzazione della versione del DDJ\_WeGO4**].

#### **In Windows 7**

Dal menu [**Start**] di Windows, fare clic su [**Tutti i programmi**] > [**Pioneer**] > [**DDJ\_WeGO4**] > [**Utilità di visualizzazione della versione del DDJ\_WeGO4**].

- Potete confermare la versione del firmware di questa unità sullo schermo.
- La versione del firmware non viene visualizzata quando questa unità non è collegata al computer oppure quando questa unità ed il computer non comunicano in modo appropriato.

# Controllo dell'ultima versione del driver

Per informazioni sull'ultima versione del driver ad uso esclusivo con questa unità, vedere [**DDJ-WeGO4**] della categoria [**DJ CONTROLLER**] in [**AGGIORNAMENTO DI SOFTWARE E FIRMWARE**] del sito di supporto Pioneer DJ indicato di seguito.

http://www.pioneerdj.com/it-it/support/software/

 $\sim$ 

# <span id="page-35-0"></span>**Diagnostica**

! Se si ritiene che l'unità sia guasta, controllare la voci della riportate di seguito e accedere al sito Pioneer DJ e selezionare [**FAQ**] per il [**DDJ-WeGO4**].

http://pioneerdj.com/

A volte il problema risiede in un altro componente. Controllare gli altri componenti e apparecchi elettronici usati. Se il problema non può essere eliminato, contattare il più vicino centro assistenza o rivenditore per richiedere una riparazione.

! Il lettore potrebbe non funzionare correttamente per via di elettricità statica o altre influenze esterne. In questi casi, può essere possibile ripristinare il funzionamento normale spegnendo e riaccendendo l'unità.

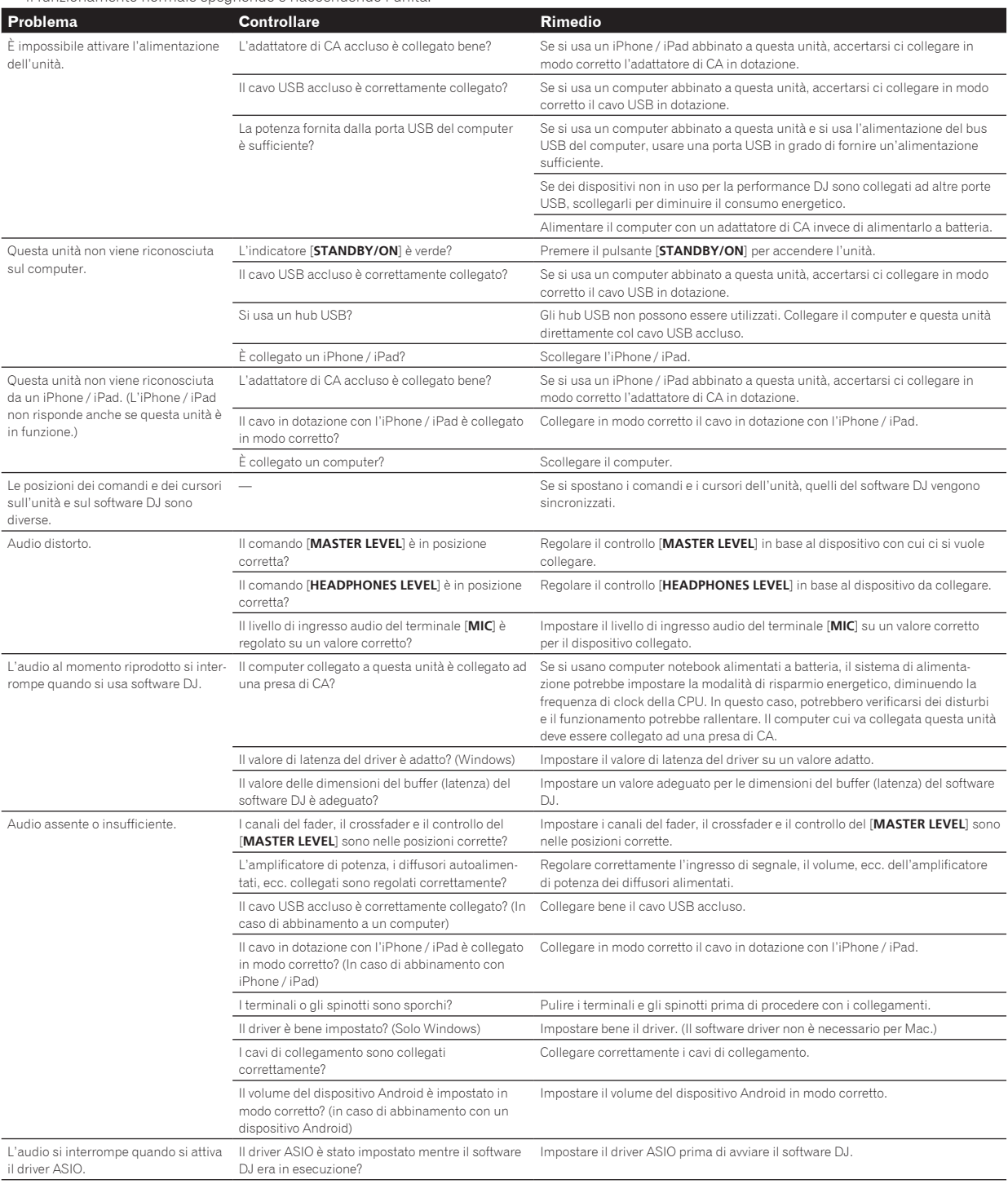

<span id="page-36-0"></span>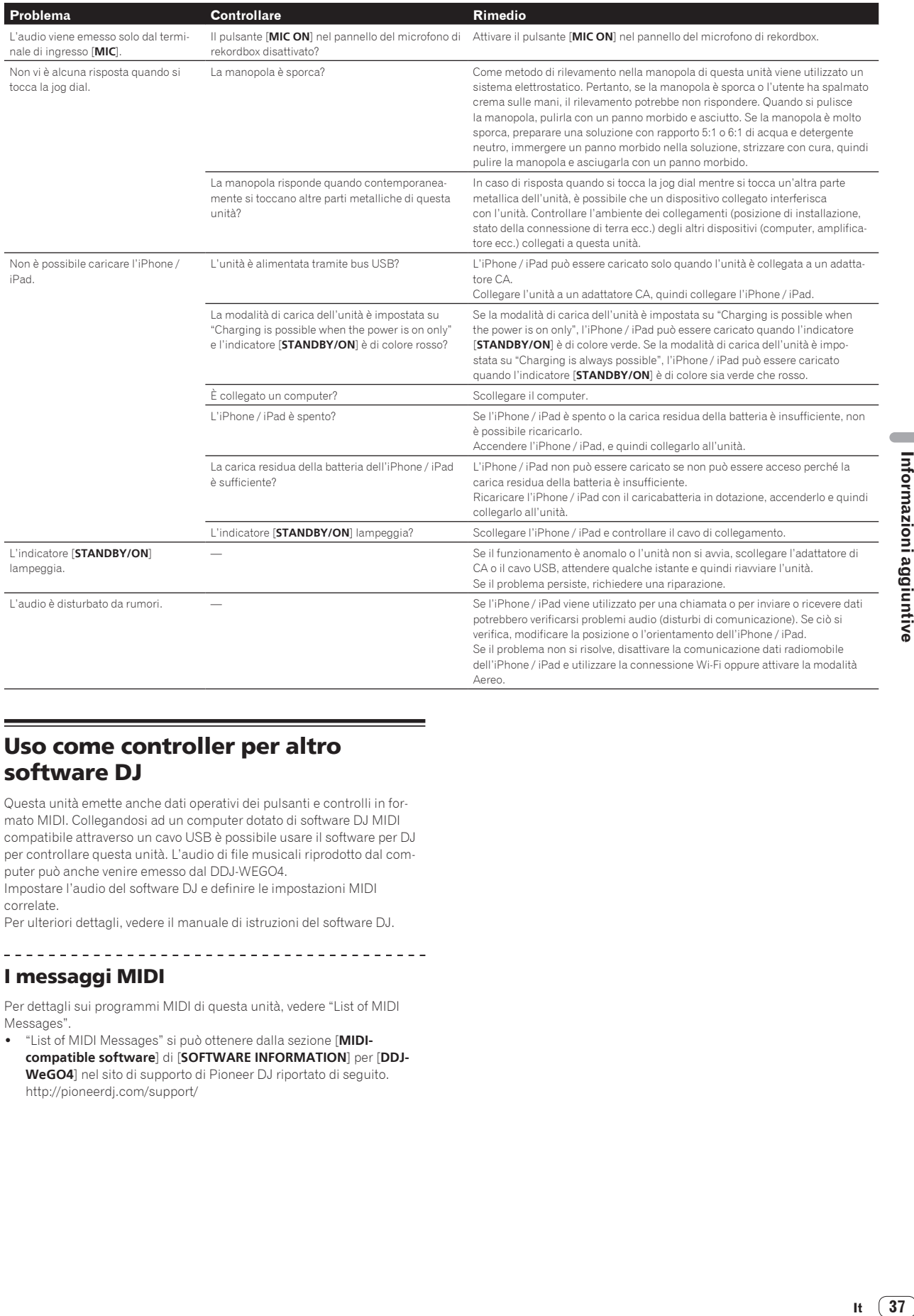

# Uso come controller per altro software DJ

Questa unità emette anche dati operativi dei pulsanti e controlli in formato MIDI. Collegandosi ad un computer dotato di software DJ MIDI compatibile attraverso un cavo USB è possibile usare il software per DJ per controllare questa unità. L'audio di file musicali riprodotto dal computer può anche venire emesso dal DDJ-WEGO4.

Impostare l'audio del software DJ e definire le impostazioni MIDI correlate.

Per ulteriori dettagli, vedere il manuale di istruzioni del software DJ.

<u>\_\_\_\_\_\_\_\_\_\_\_\_\_\_\_\_\_\_\_\_\_\_\_</u>

# <u>\_\_\_\_\_\_\_\_\_\_\_\_\_\_\_</u> I messaggi MIDI

Per dettagli sui programmi MIDI di questa unità, vedere "List of MIDI Messages".

! "List of MIDI Messages" si può ottenere dalla sezione [**MIDIcompatible software**] di [**SOFTWARE INFORMATION**] per [**DDJ-WeGO4**] nel sito di supporto di Pioneer DJ riportato di seguito. http://pioneerdj.com/support/

 $\overline{\phantom{a}}$ 

# <span id="page-37-0"></span>A proposito del marchi di fabbrica o marchi di fabbrica depositati

- ! "Pioneer DJ" è un marchio di PIONEER CORPORATION e viene riportato su licenza.
- rekordbox e WeDJ sono marchi registrati o marchi di Pioneer DJ Corporation.
- djay e vjay sono marchi di algoriddim GmbH.
- ! Windows è un marchio depositato della Microsoft Corporation negli Stati Uniti ed altri paesi.
- ! iPhone, iPad, iPad Air, iPod touch, Finder, Mac, macOS e OS X sono marchi di Apple Inc., registrati negli Stati Uniti ed in altri Paesi.
- ! iPad mini e iPad Pro sono marchi di fabbrica di Apple Inc.
- App Store è un marchio di servizio di Apple Inc.
- ! "Made for iPod", "Made for iPhone" e "Made for iPad" significano che un accessorio elettronico è stato progettato specificamente rispettivamente per il collegamento con l'iPod, l'iPhone o l'iPad ed è stato certificato dal suo sviluppatore corrispondere agli standard operativi stabiliti da Apple. Apple non può essere considerata responsabile di questo dispositivo o della sua osservanza delle norme di sicurezza e dei vari regolamenti. Tenere presente che l'uso di questo accessorio con l'iPod, l'iPhone o l'iPad può peggiorare le prestazioni wireless.

# Made for <sup>™</sup><br><sup>ॗ</sup>iPod ॗiPhone ॒iPad

- $\bullet$  iOS è un marchio di fabbrica detenuto dalla Cisco negli USA ed altri paesi.
- Intel e Intel Core sono marchi di fabbrica della Intel Corporation negli Stati Uniti e/o in altri paesi.
- ASIO è un marchio di fabbrica della Steinberg Media Technologies GmbH.

I nomi delle aziende e dei prodotti menzionati sono marchi di fabbrica o marchi di fabbrica depositati dei rispettivi proprietari.

# Precauzioni sui copyright

rekordbox e WeDJ sono marchi registrati o marchi di Pioneer DJ Corporation.

- ! Quando nei contenuti musicali sono integrati dati codificati, ecc., per la protezione del copyright, il normale funzionamento del programma potrebbe non essere possibile.
- ! Quando rekordbox rileva che vi sono dati codificati, ecc., per la protezione del copyright integrati nei contenuti musicali, l'elaborazione (riproduzione, lettura, ecc.) potrebbe interrompersi.

Le registrazioni eseguite sono per il godimento personale e secondo le leggi sul copyright non possono essere utilizzate senza il consenso di chi detiene il copyright.

- La musica registrata da CD, ecc., è protetta da leggi sul copyright di paesi individuali e da trattati internazionali. La piena responsabilità per un utilizzo legale ricade sula persona che ha registrato la musica.
- Quando si tratta con musica scaricata da Internet, ecc., la piena responsabilità che essa venga utilizzata secondo le modalità del contratto col sito di scaricamento ricade sulla persona che ha scaricato tale musica.
- I dati tecnici ed il design di questo prodotto sono soggetti a modifiche senza preavviso.

© 2016 Pioneer DJ Corporation. Tutti i diritti riservati.  $<$ DRI1418-B $>$